ahaha **CISCO** The bridge to possible

# Cisco UCS M8 Ordering Guide

March 2024

© 2023 Cisco and/or its affiliates. All rights reserved. Page 1 of 35

# Introduction

The Cisco UCS C245 M8 Rack Server is perfectly suited for a wide range of storage and I/O-intensive applications such as big data analytics, databases, collaboration, virtualization, consolidation, AI/ML and highperformance computing supporting up to two AMD CPUs in a 2RU form factor.

The Cisco UCS C245 M8 Rack Server extends the capabilities of the Cisco UCS rack server portfolio. It powers 4<sup>th</sup> Gen AMD EPYC<sup>™</sup> Processors with 100 percent more cores per socket designed using AMD's chiplet architecture. With advanced features like AMD Infinity Guard, compute-intensive applications will see significant performance improvements and will reap other benefits such as power and cost efficiencies.

You can deploy the Cisco UCS C-Series rack servers as part of the Cisco Unified Computing System™ managed by Cisco Intersight® or Cisco UCS Manager to take advantage of Cisco® standards-based unified computing innovations that can help reduce your Total Cost of Ownership (TCO) and increase your business agility or as standalone servers.

# Purpose, Audience, and Scope

## **Purpose**

This document describes how to order the Cisco UCS M8 Product.

## **Scope**

This ordering guide describes the information for:

- Ordering Structure of Cisco UCS M8 Server
- Catalog of Product IDs
- Ordering Server Hardware and Software options
- Links to additional resources

#### **Audience**

Buy Method Through Cisco (Eg: Direct Customer & Tier 1 Partners):

• Scenario 1: Customer Without Enterprise Agreement for Cisco Intersight Software License

• Scenario 2: Customer With Enterprise Agreement for Cisco Intersight Software License Buy Method Through Distributor (Eg: Tier 1 & Tier 2 Partners):

- Scenario 1: Customer Without Enterprise Agreement for Cisco Intersight Software License
- Scenario 2: Customer With Enterprise Agreement for Cisco Intersight Software License

Ordering Structure of Cisco UCS M8 Server

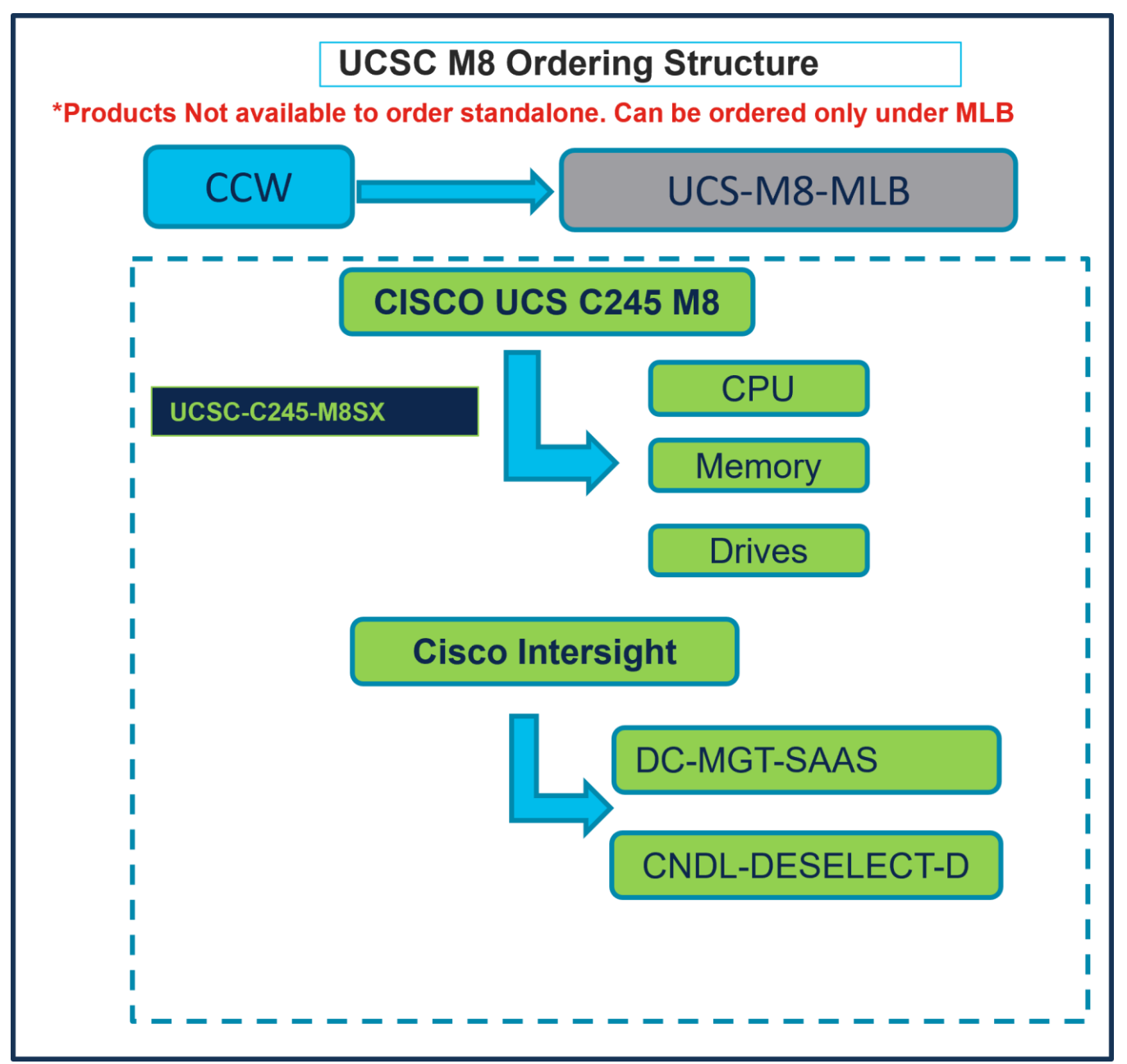

# Catalog of Product IDs (PIDs)

**Note:** For a complete list of part numbers for the see the Cisco **[UCS C245 M8 SFF Rack Server Spec](https://www.cisco.com/c/dam/en/us/products/collateral/servers-unified-computing/ucs-c-series-rack-servers/ucs-c245-m8-sff-rack-server.pdf)  [Sheet](https://www.cisco.com/c/dam/en/us/products/collateral/servers-unified-computing/ucs-c-series-rack-servers/ucs-c245-m8-sff-rack-server.pdf)**

**Table 1.** PID of Major Line Bundle (MLB)

| <b>Product ID (PID)</b> | <b>Description</b> |
|-------------------------|--------------------|
| <b>UCS-M8-MLB</b>       | UCS M8 RACK MLB    |

#### **Table 2.** Rack Server Major Line PIDs

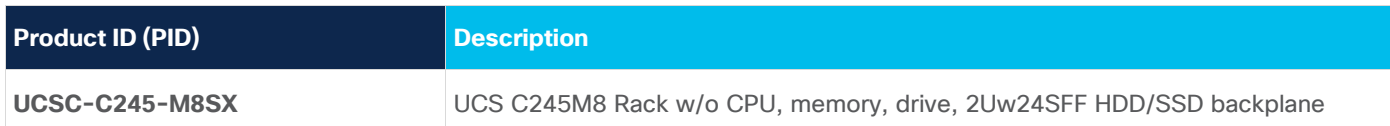

#### **Table 3.** Cisco Intersight Major Line PIDs

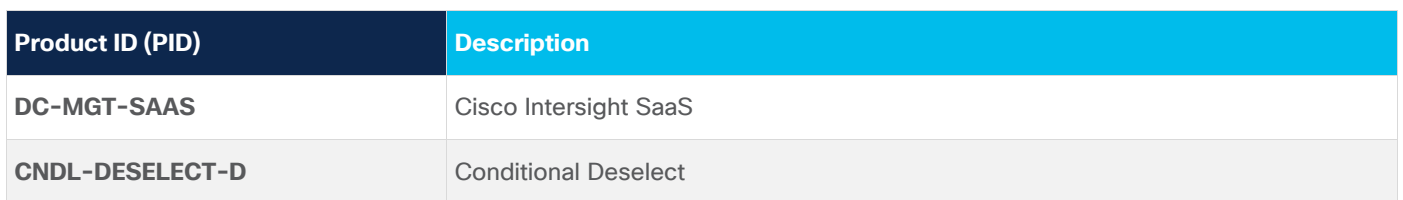

# Step By Step Ordering Process

# **Buy Method Through Cisco (Eg: Direct Customer & Tier 1 Partners)**

#### **Scenario 1: Customer Without Enterprise Agreement for Cisco Intersight Software License**

**Step 1.** 

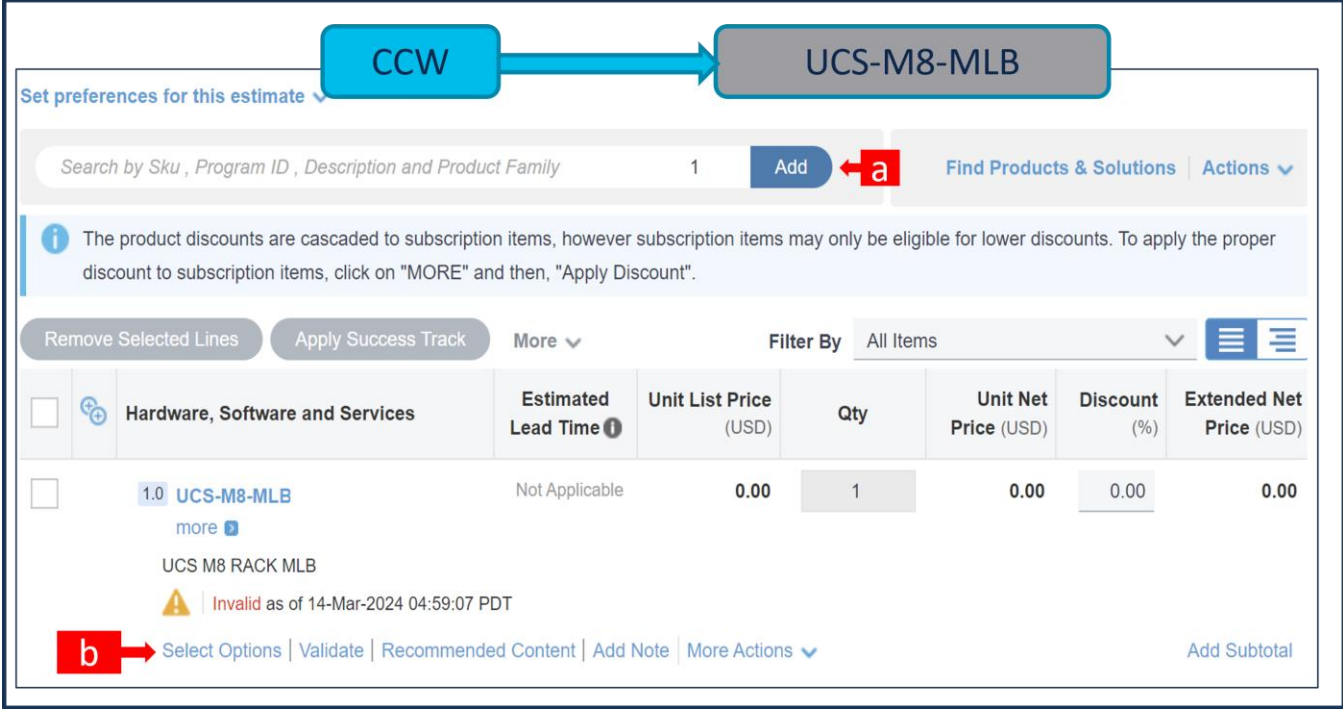

- a. In CCW, search for UCS-M8-MLB PID and click on "Add"
- b. Click on "Select Options" to enter the configurator.

#### **Step 2.**

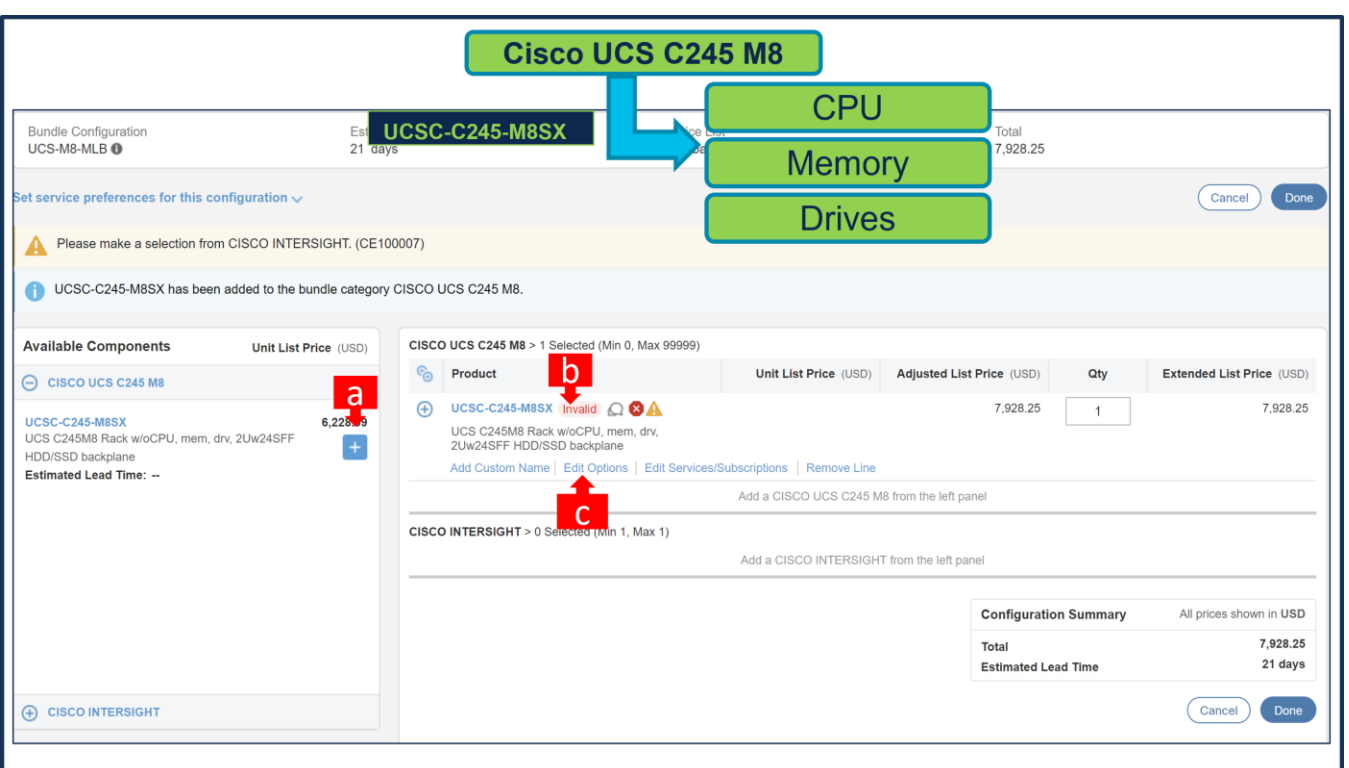

- a. Select UCSC-C245-M8SX ATO from under MLB by clicking the "PLUS".
- b. Notice the UCSC-C245-M8SX ATO Status is now Invalid as further configuration needed.
- c. Click on "Edit Options" to enter the configurator.

#### **Step 3.**

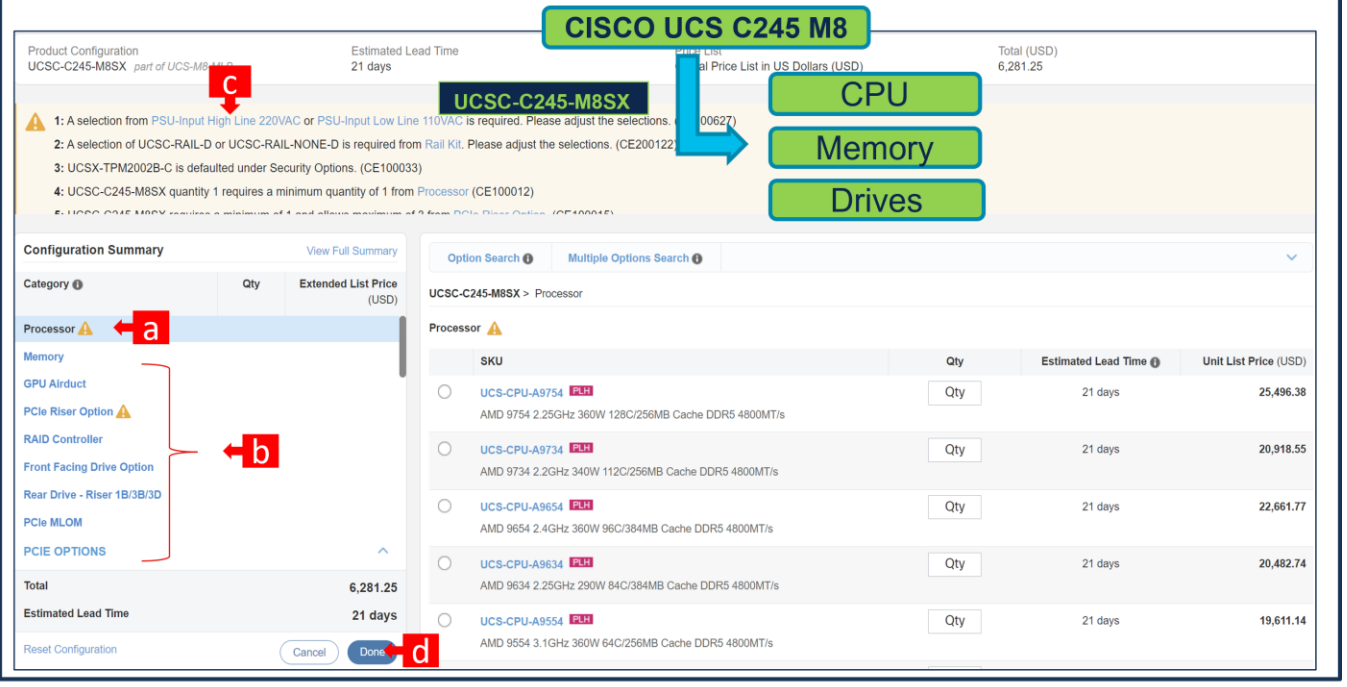

a. Configure UCSC-C245-M8SX by selecting peripherals from category window on the left.

- b. PIDs are listed in the window on the right. Some PIDs like PCIe Riser and Drives are grouped according to type or series; select from the grouped options located above SKU window on the right.
- c. Follow warning messages to configure the minimum required option PIDs.
- d. Click on "Done" when completed.
- **Step 4.**

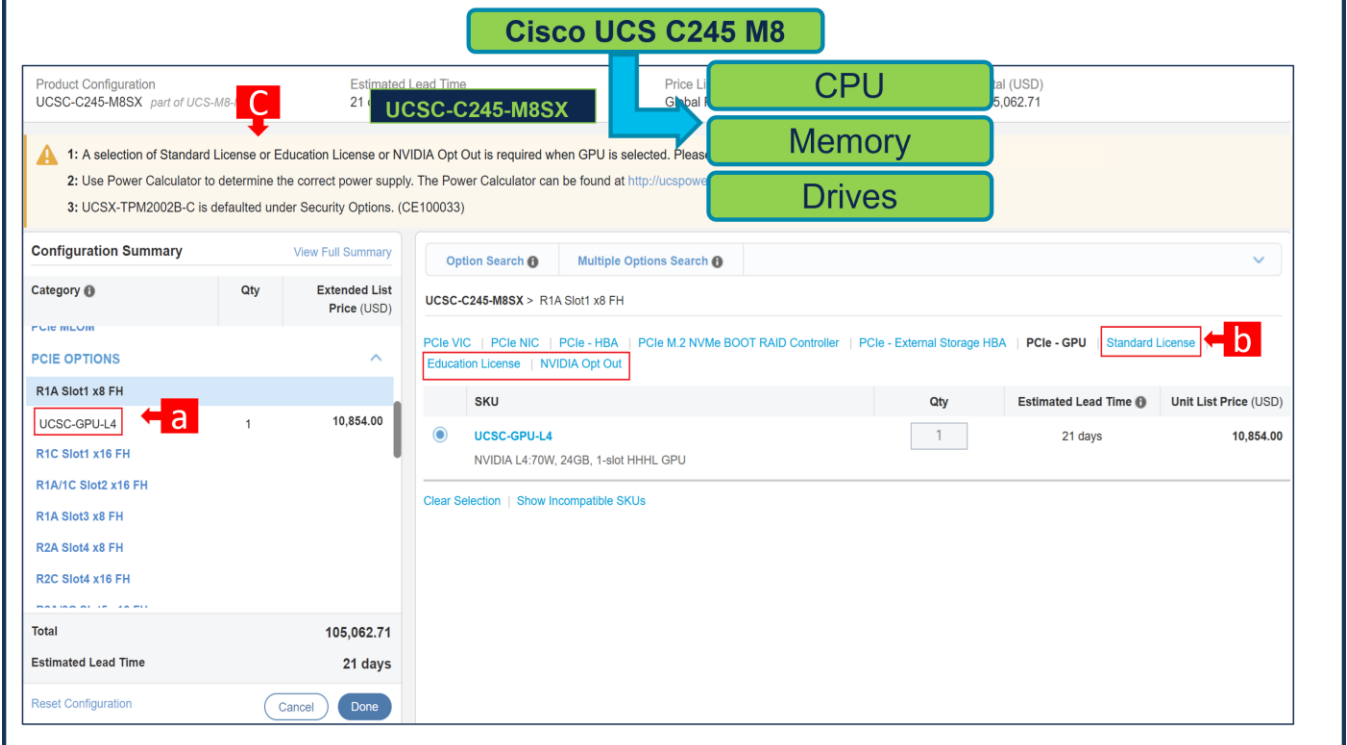

- a. NVIDIA GPU Licenses are now removed from the GPU HW, i.e. GPU is no longer configurable.
- b. NVIDIA GPU Licenses are now structured at the same level of GPU highlighted with red box.
- c. Once GPU HW is selected, Warning Rule/ Message is popped out which requires customer to select NVIDIA Licenses.
- d. Click on "Done"

**Step 5.** 

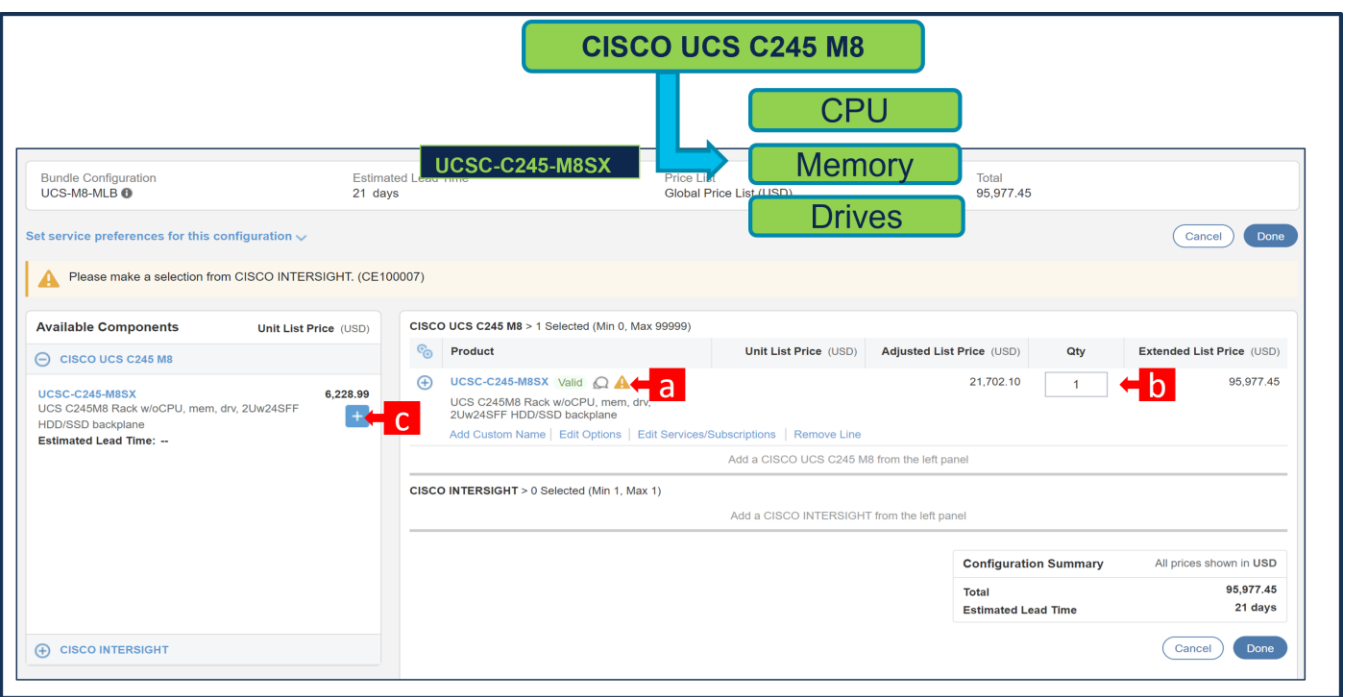

- a. Note Status is now showing as Valid.
- b. Increase the quantity for multiples of same configuration.
- c. Click the "PLUS" to add and configure the same product with different option/quantities or select a different product.

#### **Step 6.**

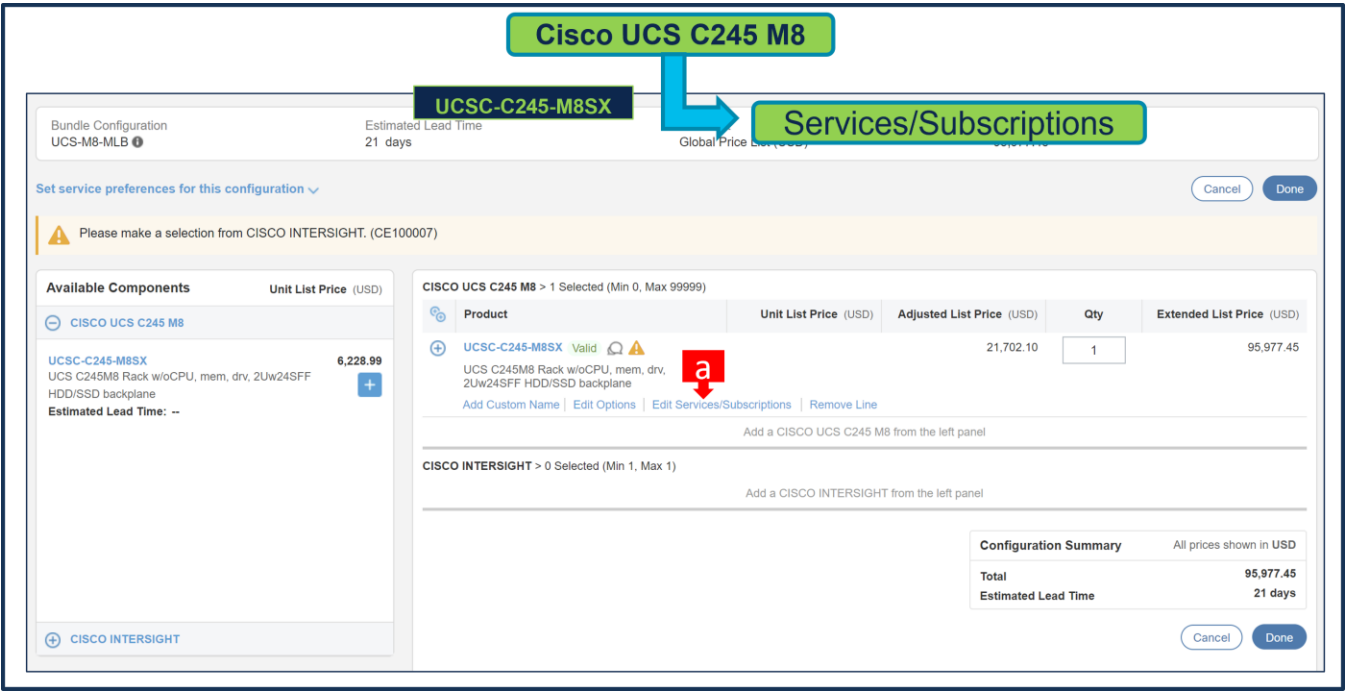

a. Click on "Edit Services/Subscriptions" to edit Term Duration for HW Support.

**Note:** It is recommended that Term Duration for HW Support must align with Software Subscription Duration.

**Step 7.** 

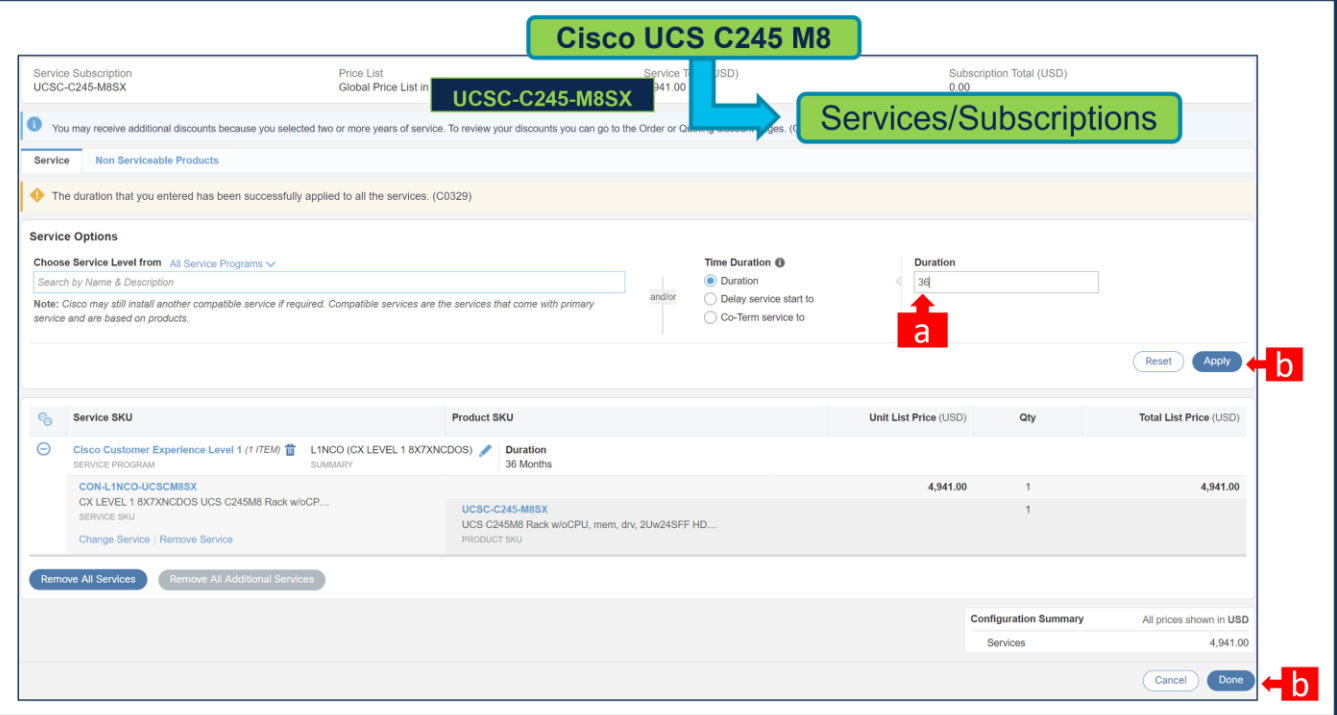

- a. Enter the Term Duration
- b. Click on "Apply" and "Done"

**Step 8.** 

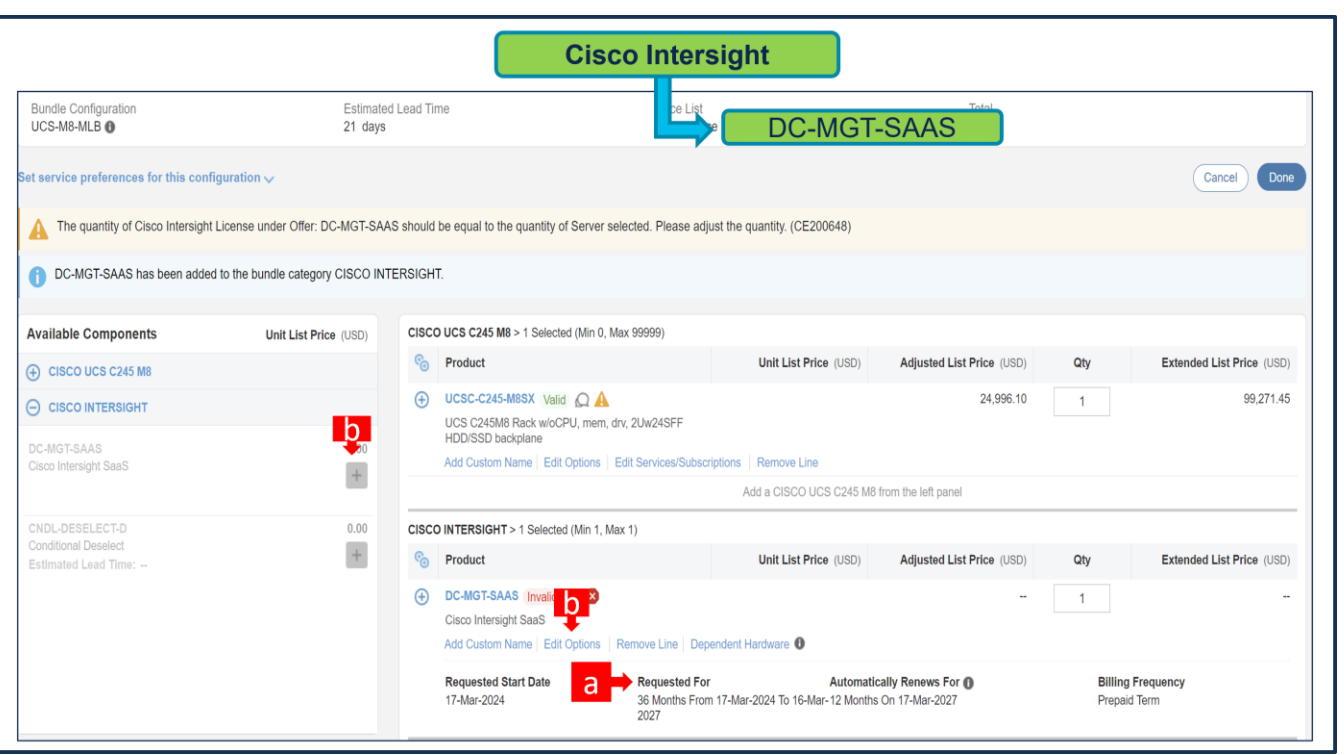

- a. It is recommended that Term Duration for HW Support align with Software Subscription Duration.
- b. Intersight is a required selection if you have not previously purchased Cisco Intersight Software. Please make selection by clicking "PLUS". Click on "Edit Options" to configure.

#### **Step 9.**

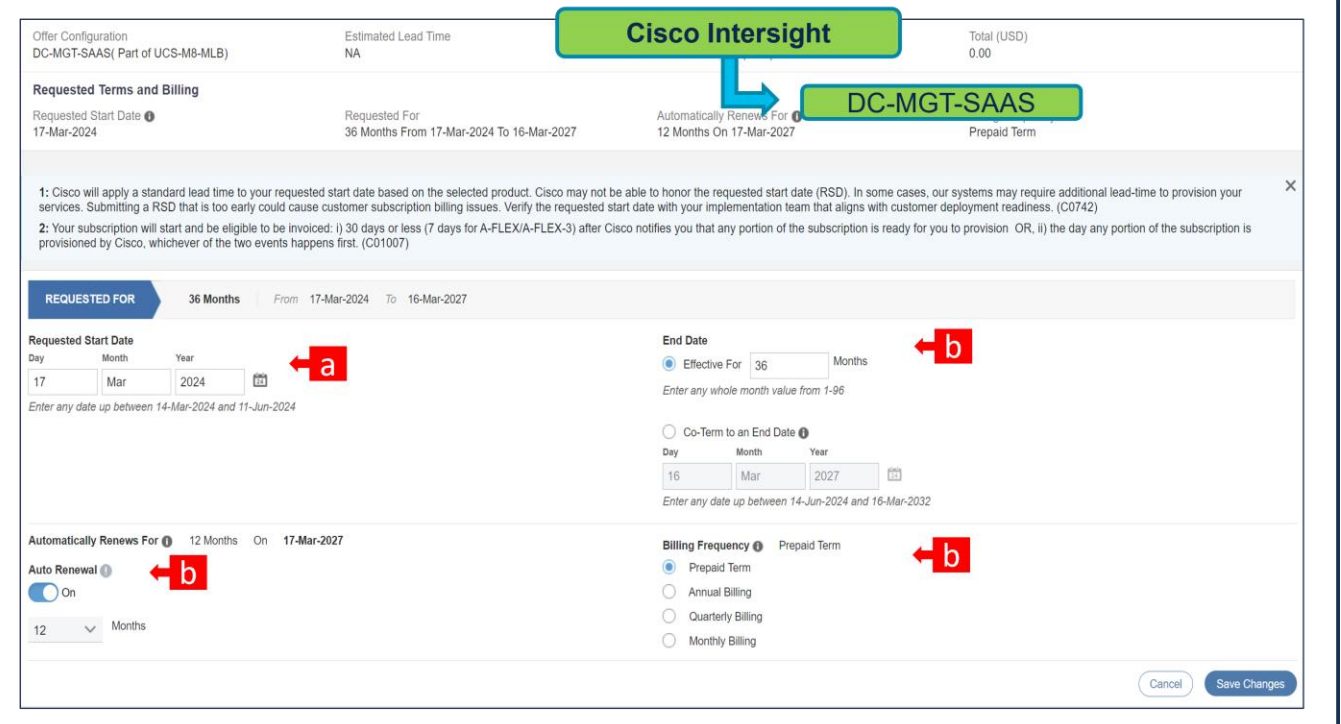

- a. **Requested Start Date (RSD)** is now dependent on HW Ship Date and will automatically starts when the HW ships. If you change the **RSD**, the Software will start either on the **RSD** you picked or the HW Ship Date whichever is later.
- b. **End Date** (duration in months) is defaulted to **36 Months**, **Auto Renewal** (on/off) is defaulted to **On** and **Billing Frequency** is defaulted to **Prepaid Term**. You can still change the setting accordingly.

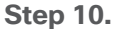

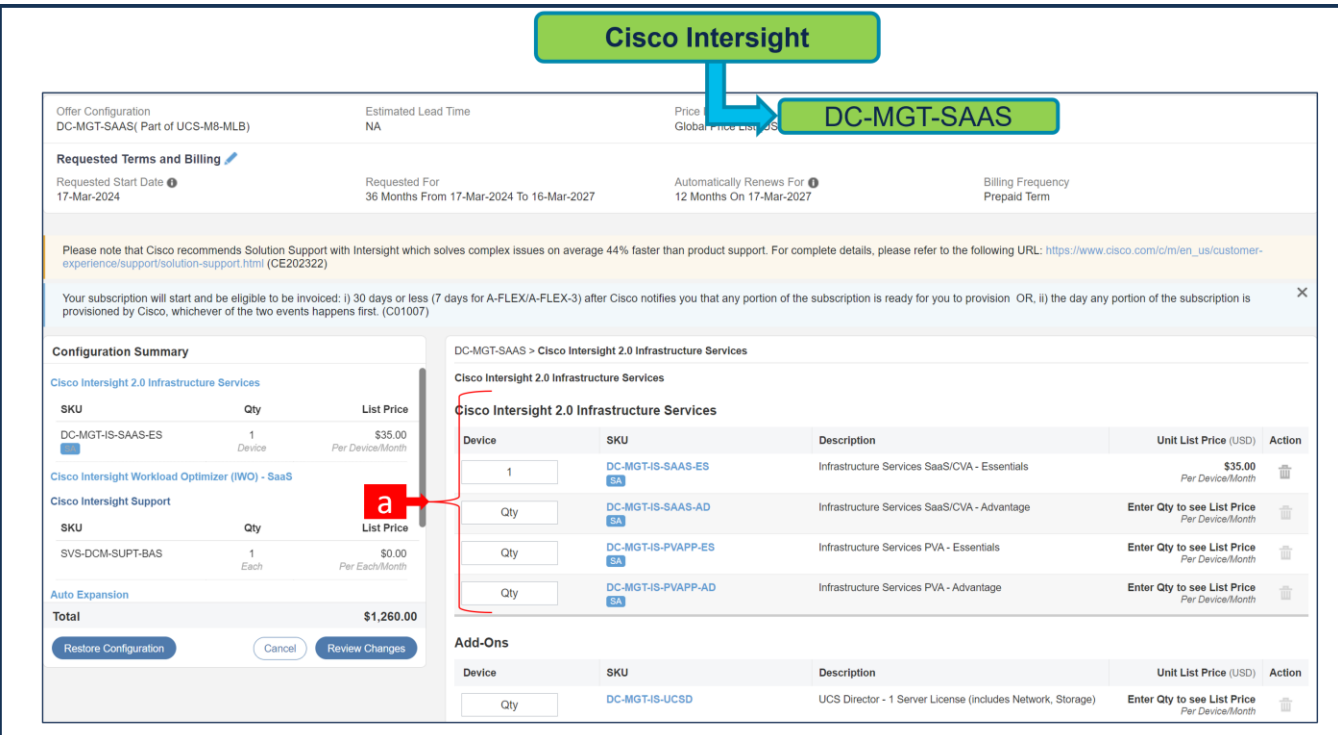

a. The quantity of Cisco Intersight 2.0 Infrastructure Services License under Offer: DC-MGT-SAAS should be equal to the quantity of Server selected. Enter the quantity.

**Step 11.** 

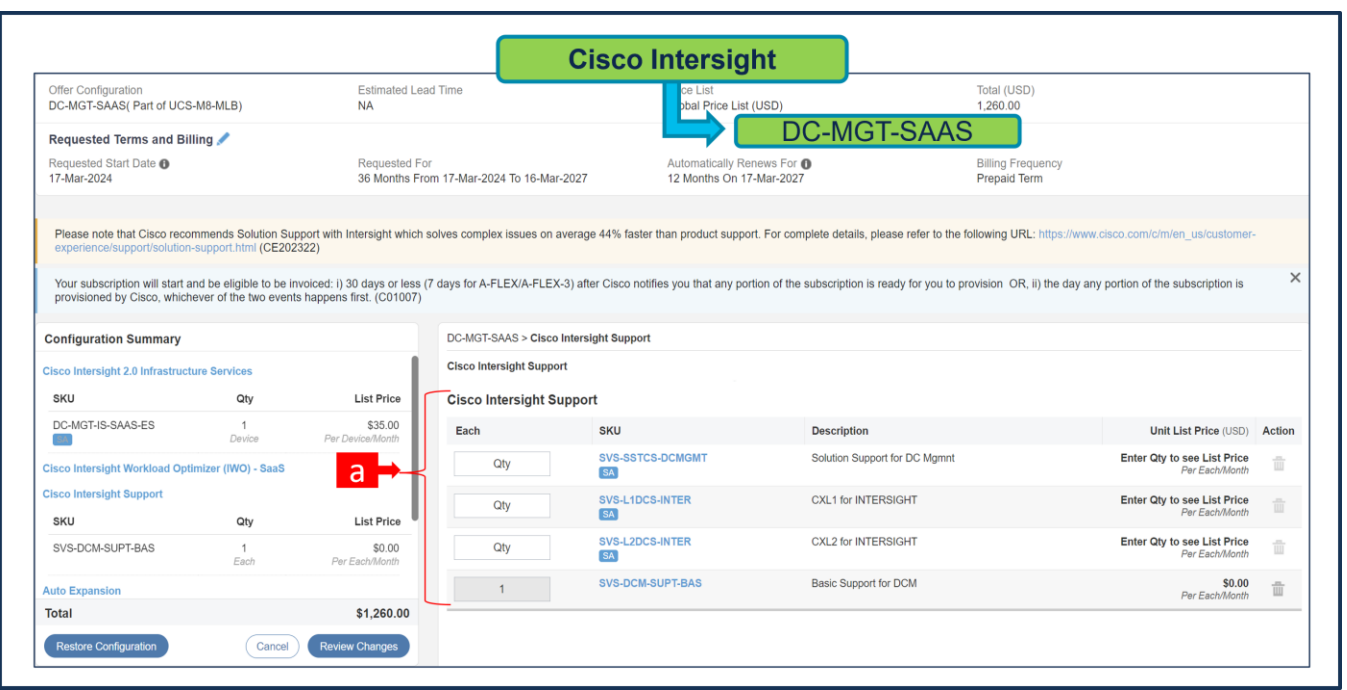

a. The Cisco Intersight License comes with separate Support. Basic Embedded Support is the default selection. It is recommended that Customer should upgrade to Solution Support or CX Success Track L1 or L2 for the HW.

#### **Step 12.**

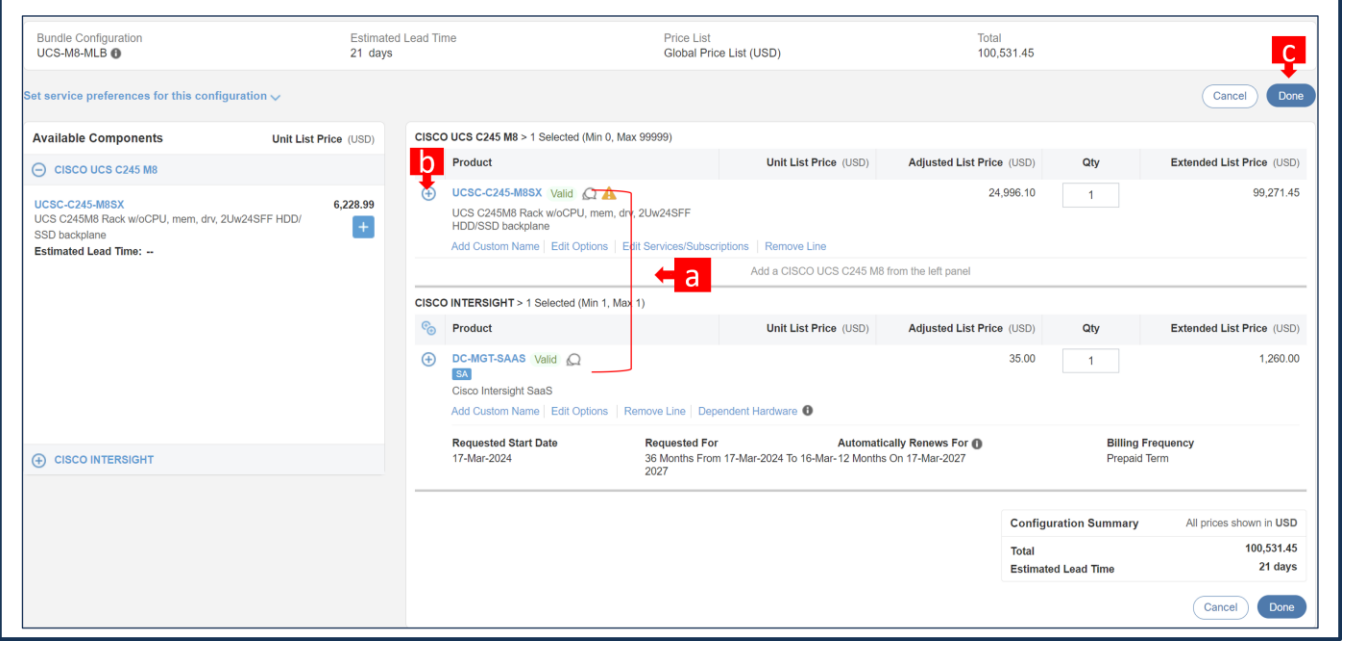

- a. Configuration for MLB is completed when status of each Product is Valid and warning messages are cleared.
- b. Click on the **"**PLUS**"** to expand and view the selections made for each Product.
- c. Click on the "DONE" to complete the MLB Configuration.

**Scenario 2: Customer With Enterprise Agreement for Cisco Intersight Software License**

**Step 1.** 

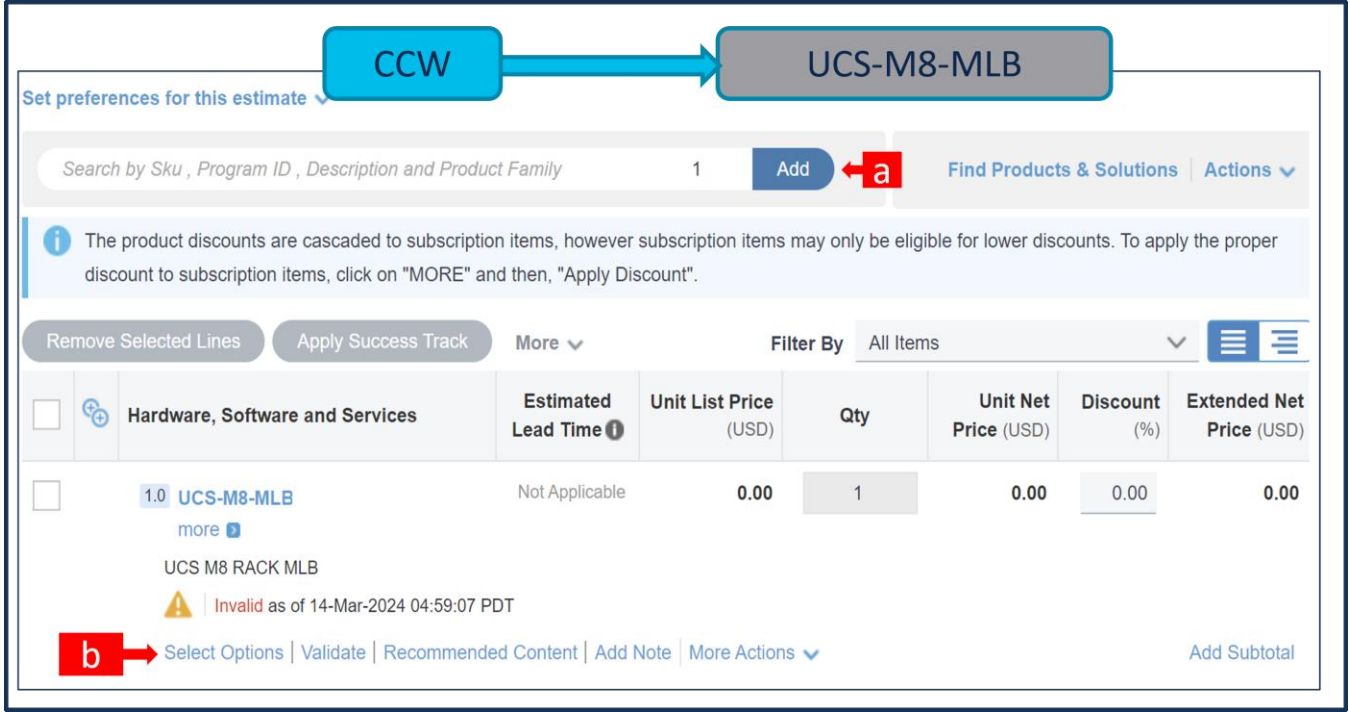

- a. In CCW, search for UCS-M8-MLB PID and click on "Add"
- b. Click on "Select Options" to enter the configurator.
- **Step 2.**

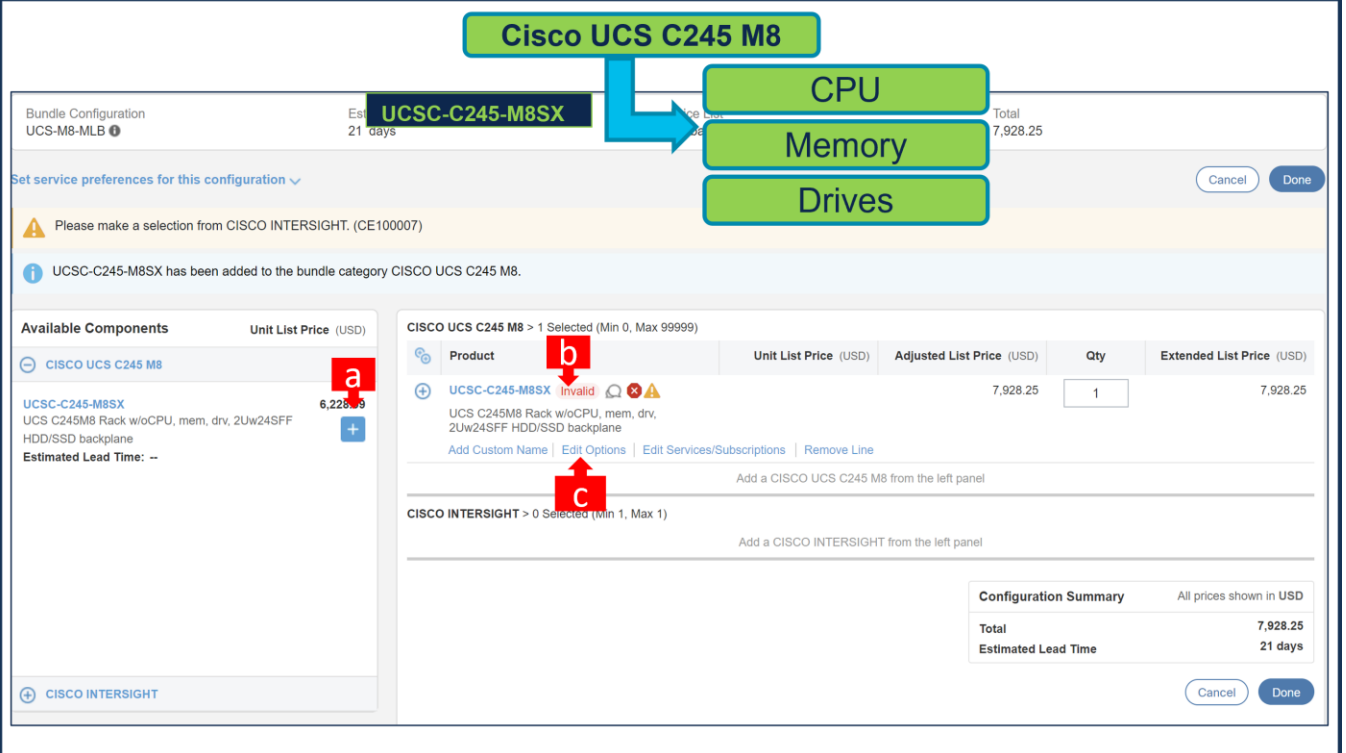

- a. Select UCSC-C245-M8SX ATO from under MLB by clicking the "PLUS".
- b. Notice the UCSC-C245-M8SX ATO Status is now Invalid as further configuration needed.
- c. Click on "Edit Options" to enter the configurator.

#### **Step 3.**

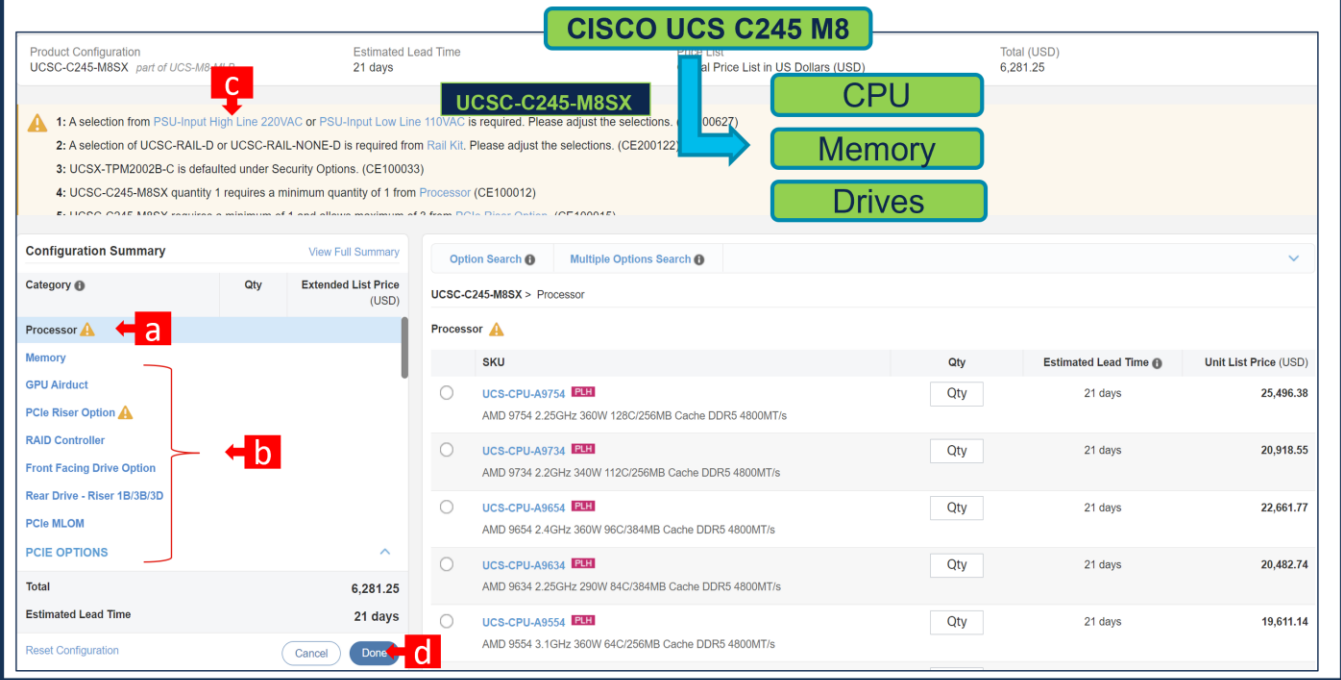

- a. Configure UCSC-C245-M8SX by selecting peripherals from category window on the left.
- b. PIDs are listed in the window on the right. Some PIDs like PCIe Riser and Drives are grouped according to type or series; select from the grouped options located above SKU window on the right.
- c. Follow warning messages to configure the minimum required option PIDs.
- d. Click on "Done" when completed.

#### **Step 4.**

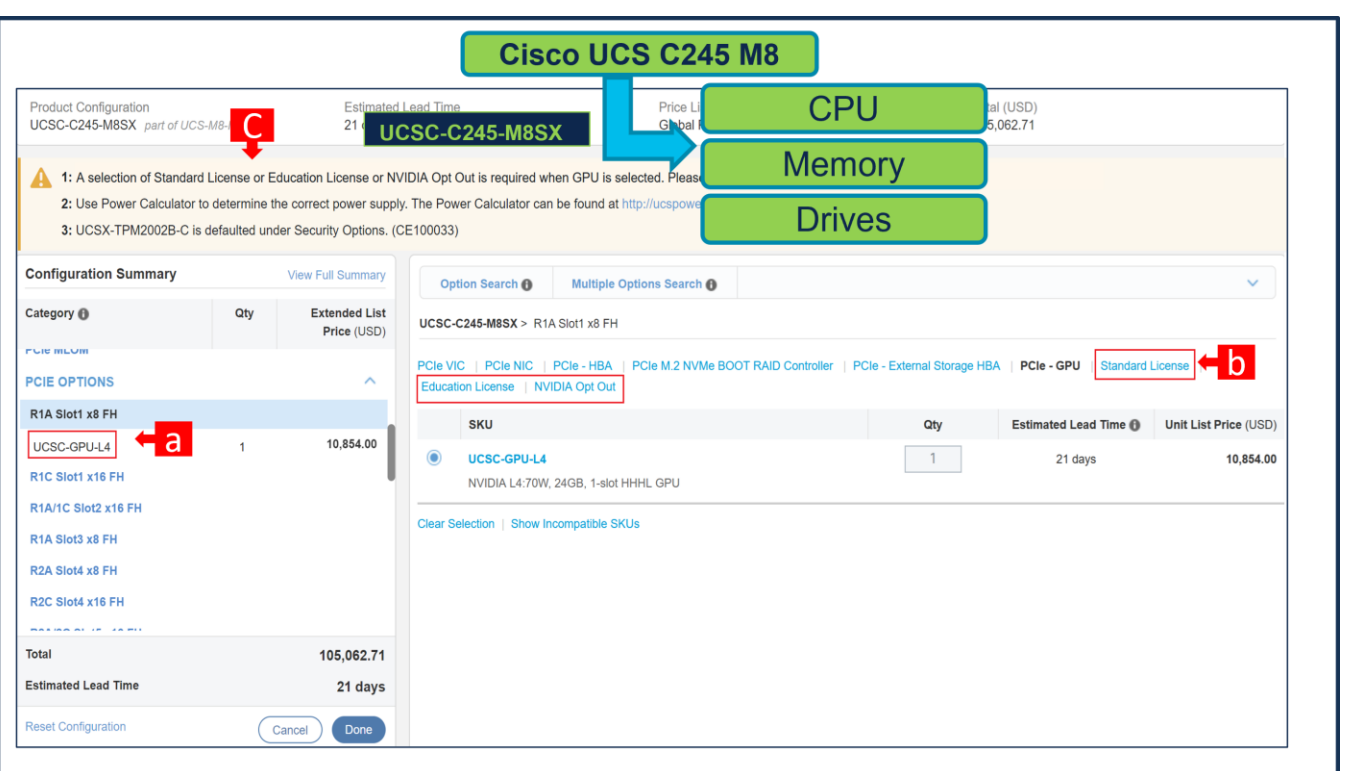

- a. NVIDIA GPU Licenses are now removed from the GPU HW, i.e. GPU is no longer configurable.
- b. NVIDIA GPU Licenses are now structured at the same level of GPU highlighted with red box.
- c. Once GPU HW is selected, Warning Rule/ Message is popped out which requires customer to select NVIDIA Licenses.
- d. Click on "Done"

# **Step 5.**

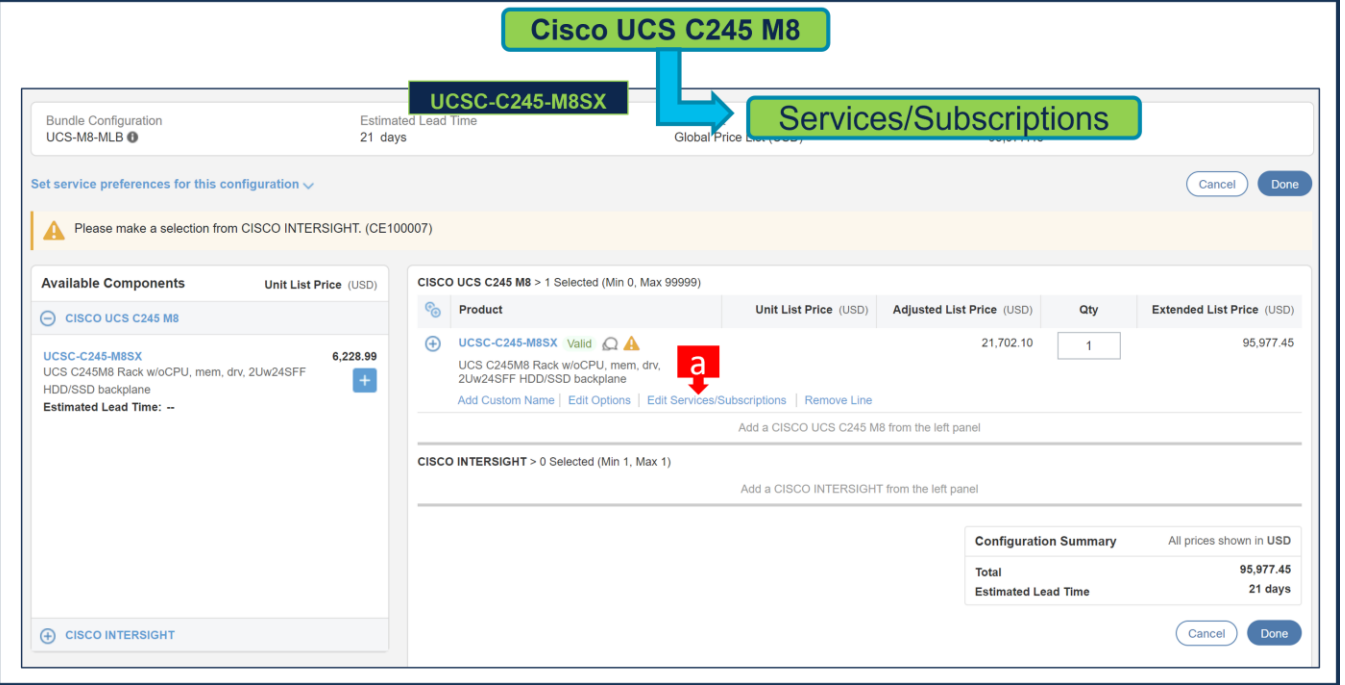

- a. Note Status is now showing as Valid.
- b. Increase the quantity for multiples of same configuration.
- c. Click the "PLUS" to add and configure the same product with different option/quantities or select a different product.

#### **Step 6.**

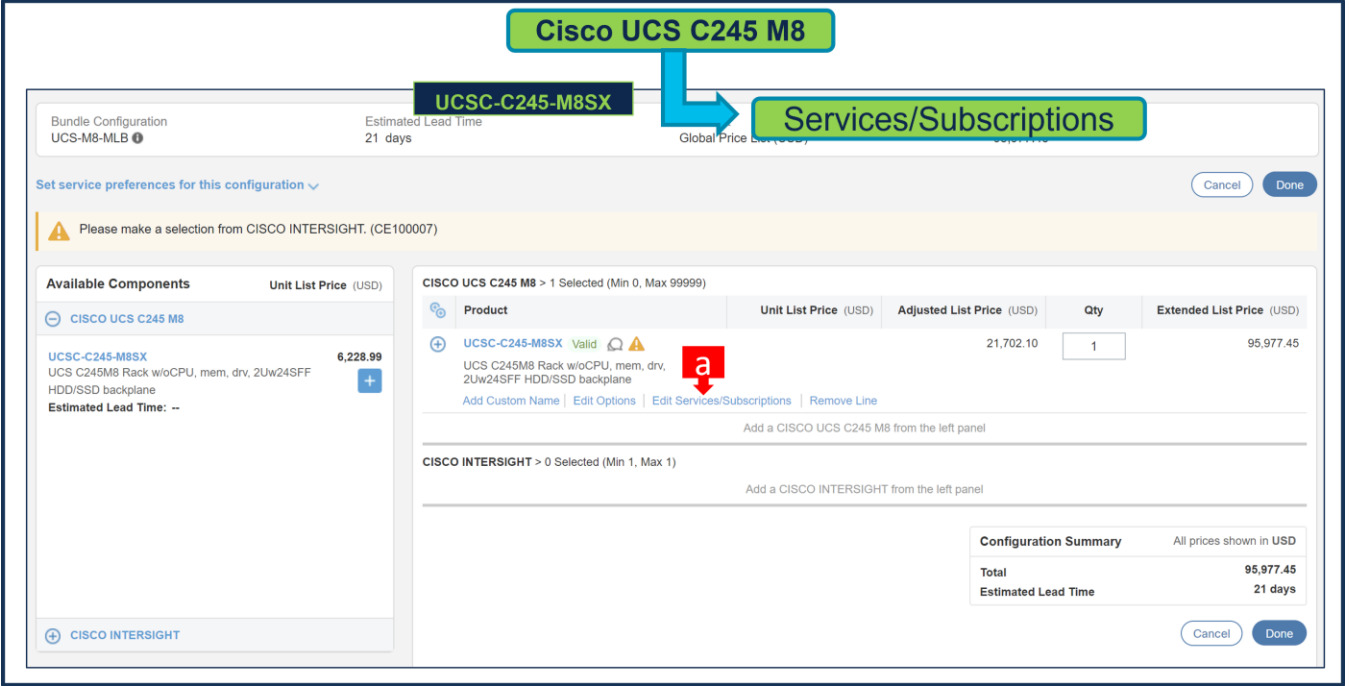

a. Click on "Edit Services/Subscriptions" to edit Term Duration for HW Support.

**Note:** It is recommended that Term Duration for HW Support must align with Software Subscription Duration.

#### **Step 7.**

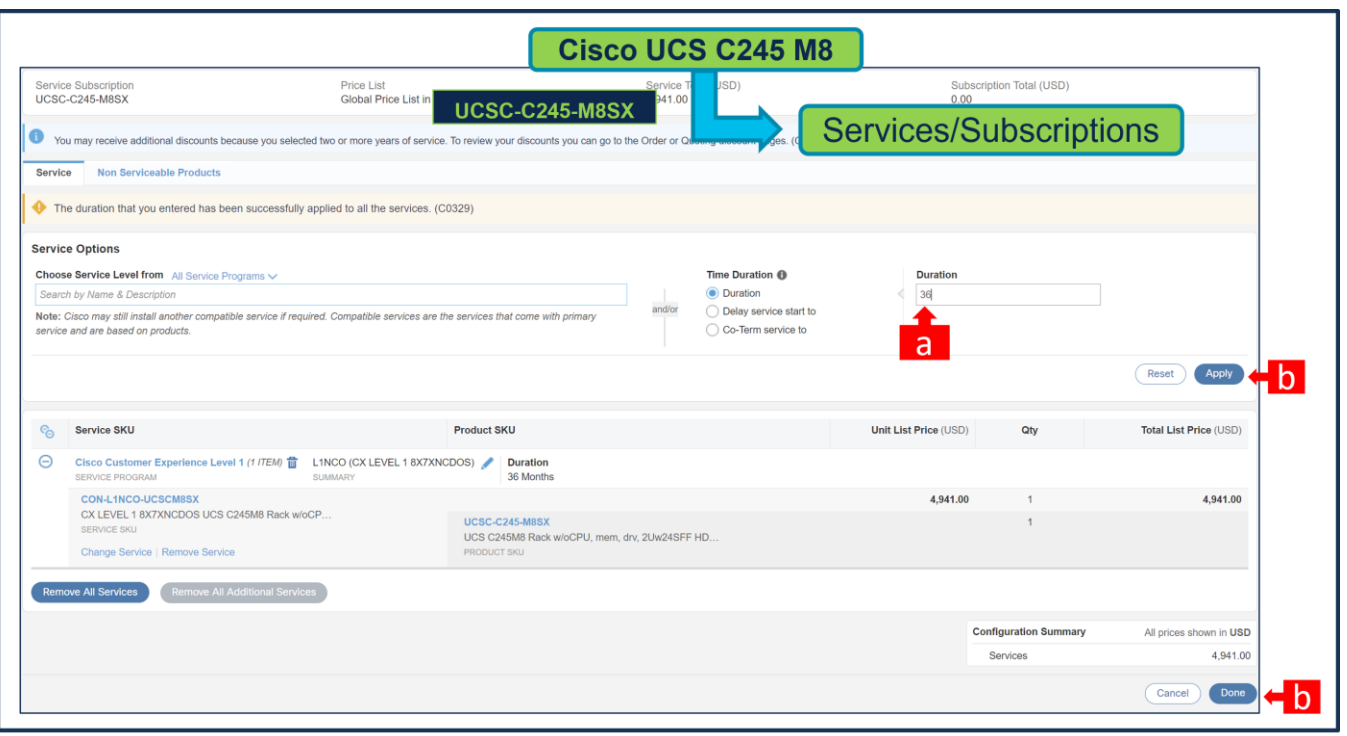

- a. Enter the Term Duration
- b. Click on "Apply" and "Done"

#### **Step 8.**

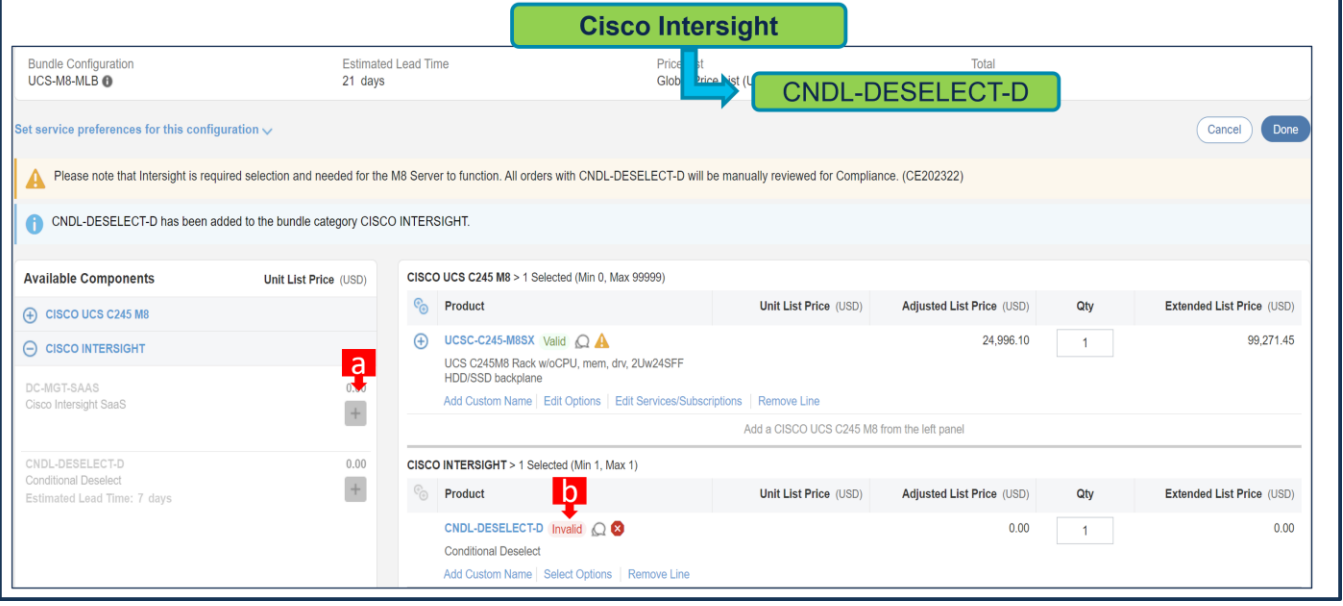

- a. CNDL-DESELECT-D is meant to select only if Customer has already purchased Cisco Intersight License via EA Contract or order is for Disti Fulfillment. Please make selection by clicking "PLUS".
- a. Please note that Intersight is required selection and needed for the Server to function. Click on Select Options to configure.

**Step 9.** 

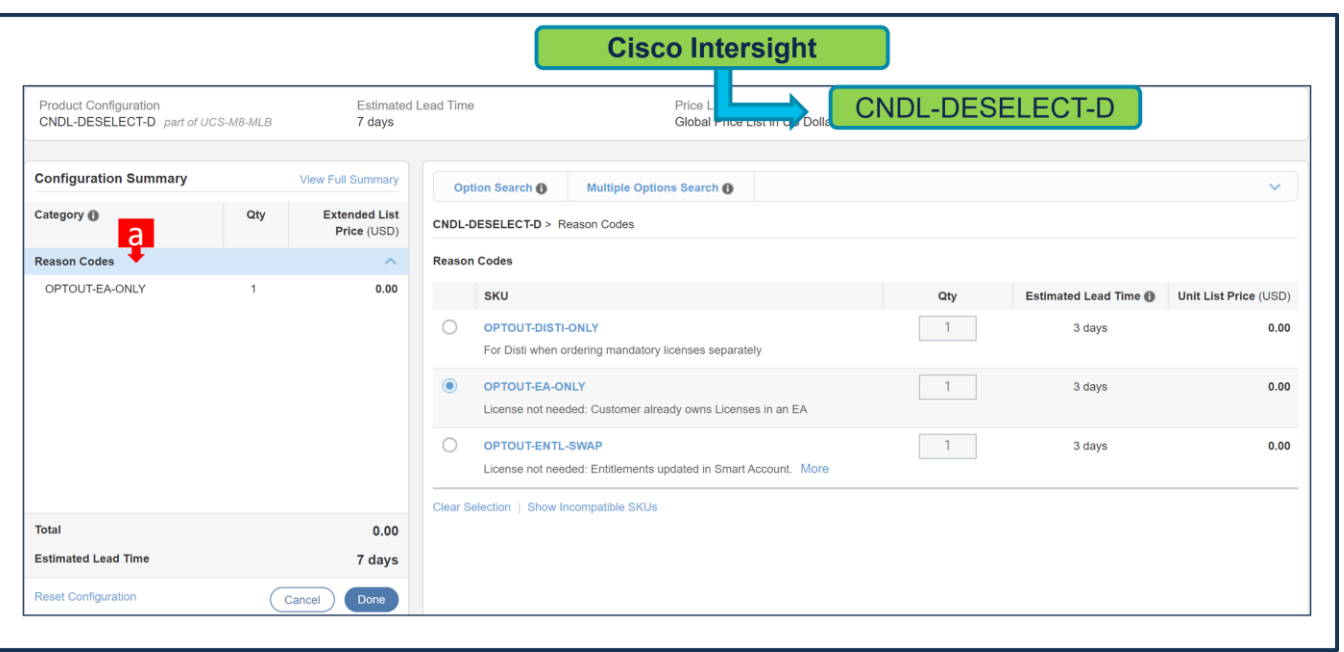

a. Please select appropriate Reason Code.

#### **Step 10.**

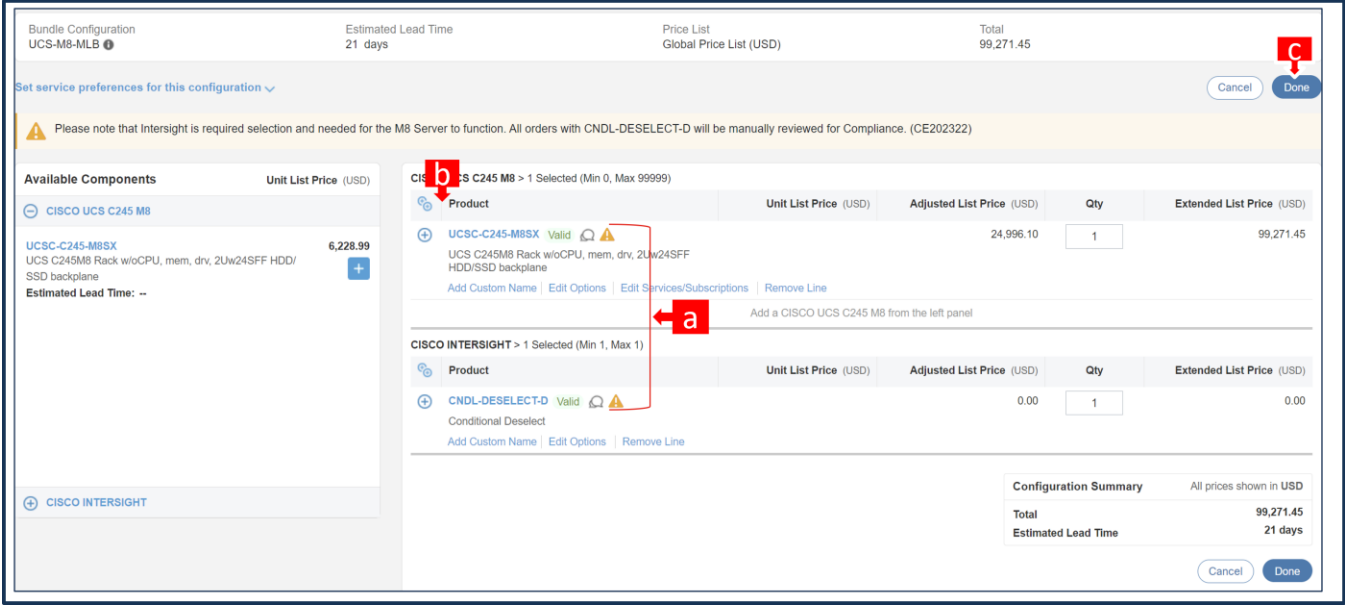

- a. Configuration for MLB is completed when status of each Product is Valid and warning messages are cleared.
- b. Click on the **"**PLUS**"** to expand and view the selections made for each Product.
- c. Click on the "DONE" to complete the MLB Configuration.

# **Buy Method Through Distributor (Eg: Direct Customer & Tier 1 Partners)**

#### **Scenario 1: Customer Without Enterprise Agreement for Cisco Intersight Software License**

**Step 1.** 

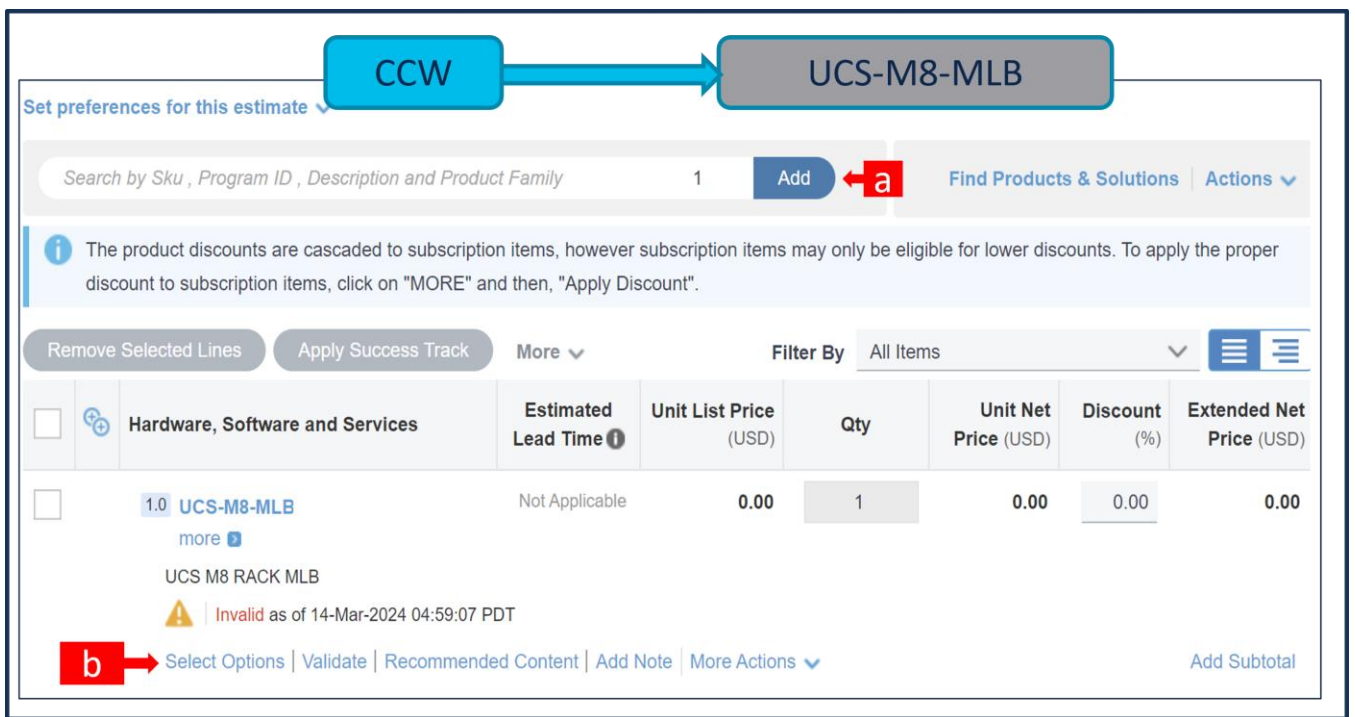

- a. In CCW, search for UCS-M8-MLB PID and click on "Add"
- b. Click on "Select Options" to enter the configurator.

#### **Step 2.**

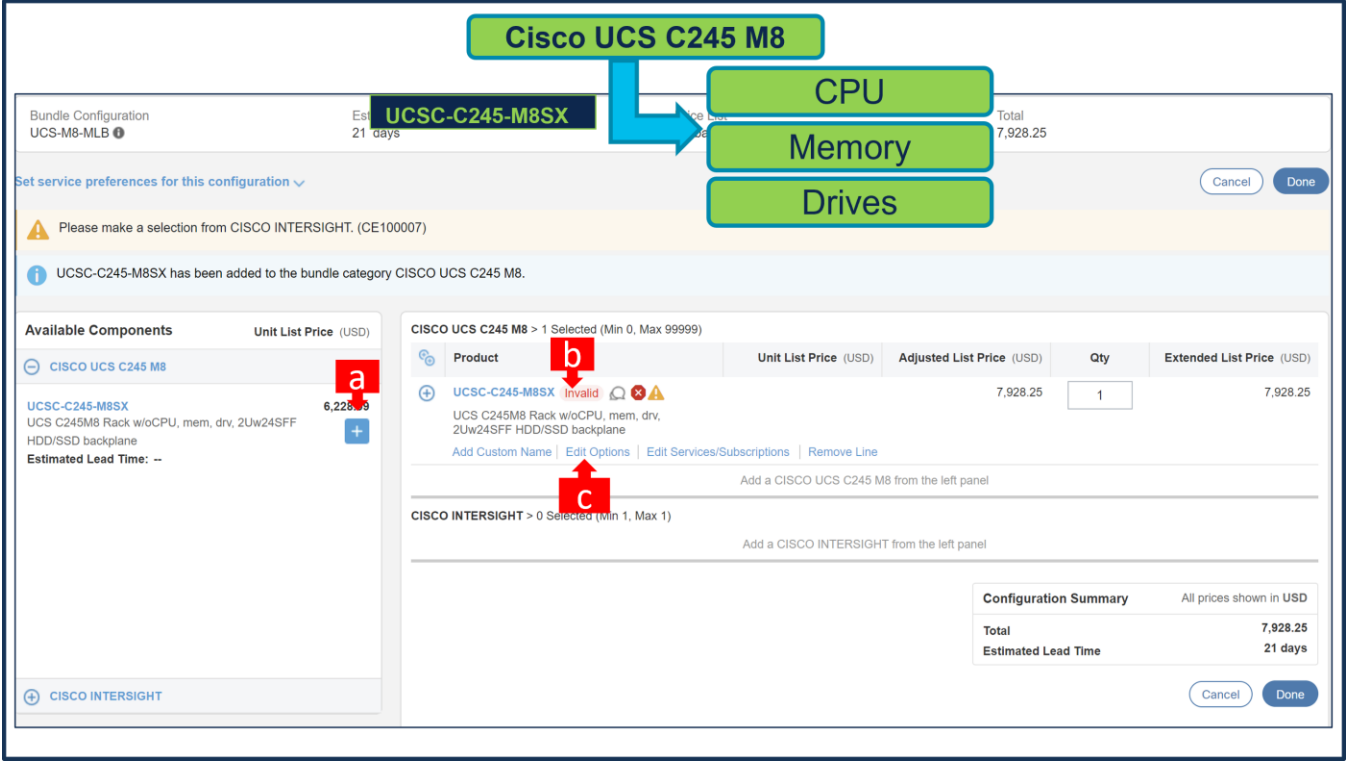

- a. Select UCSC-C245-M8SX ATO from under MLB by clicking the "PLUS".
- b. Notice the UCSC-C245-M8SX ATO Status is now Invalid as further configuration needed.

c. Click on "Edit Options" to enter the configurator.

#### **Step 3.**

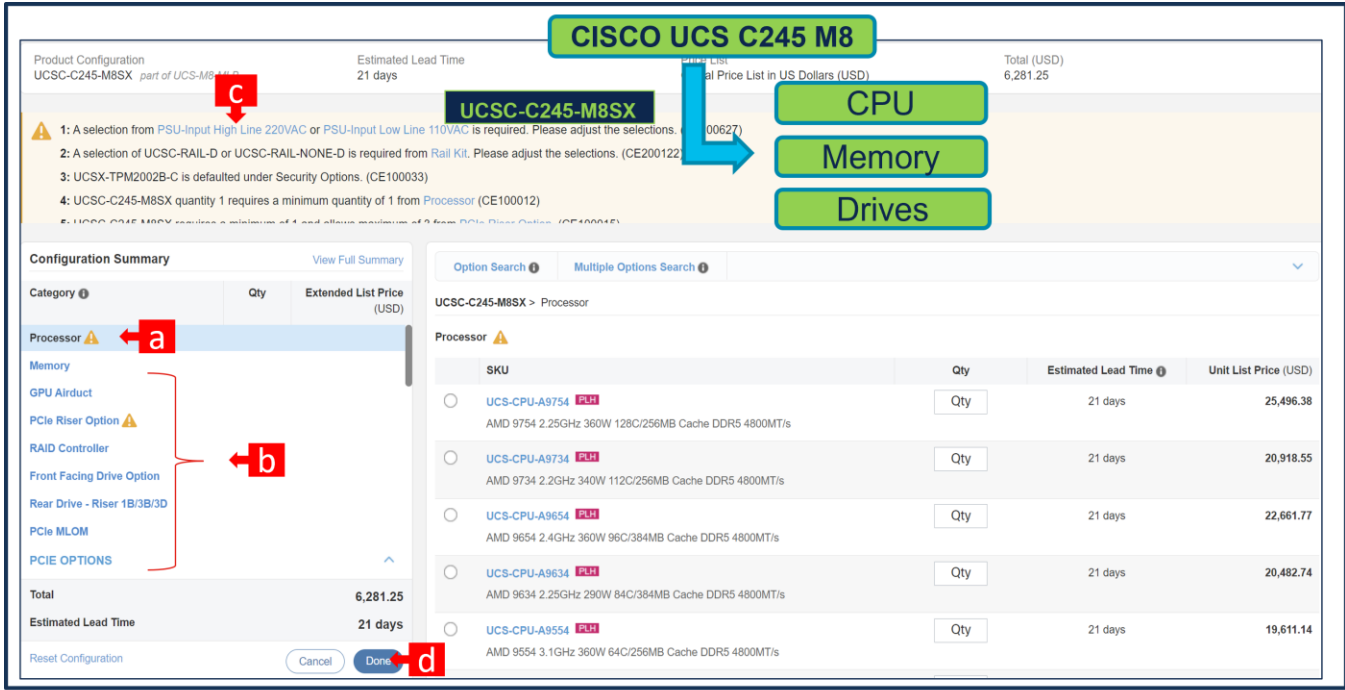

- a. Configure UCSC-C245-M8SX by selecting peripherals from category window on the left.
- b. PIDs are listed in the window on the right. Some PIDs like PCIe Riser and Drives are grouped according to type or series; select from the grouped options located above SKU window on the right.
- c. Follow warning messages to configure the minimum required option PIDs.
- d. Click on "Done" when completed.

#### **Step 4.**

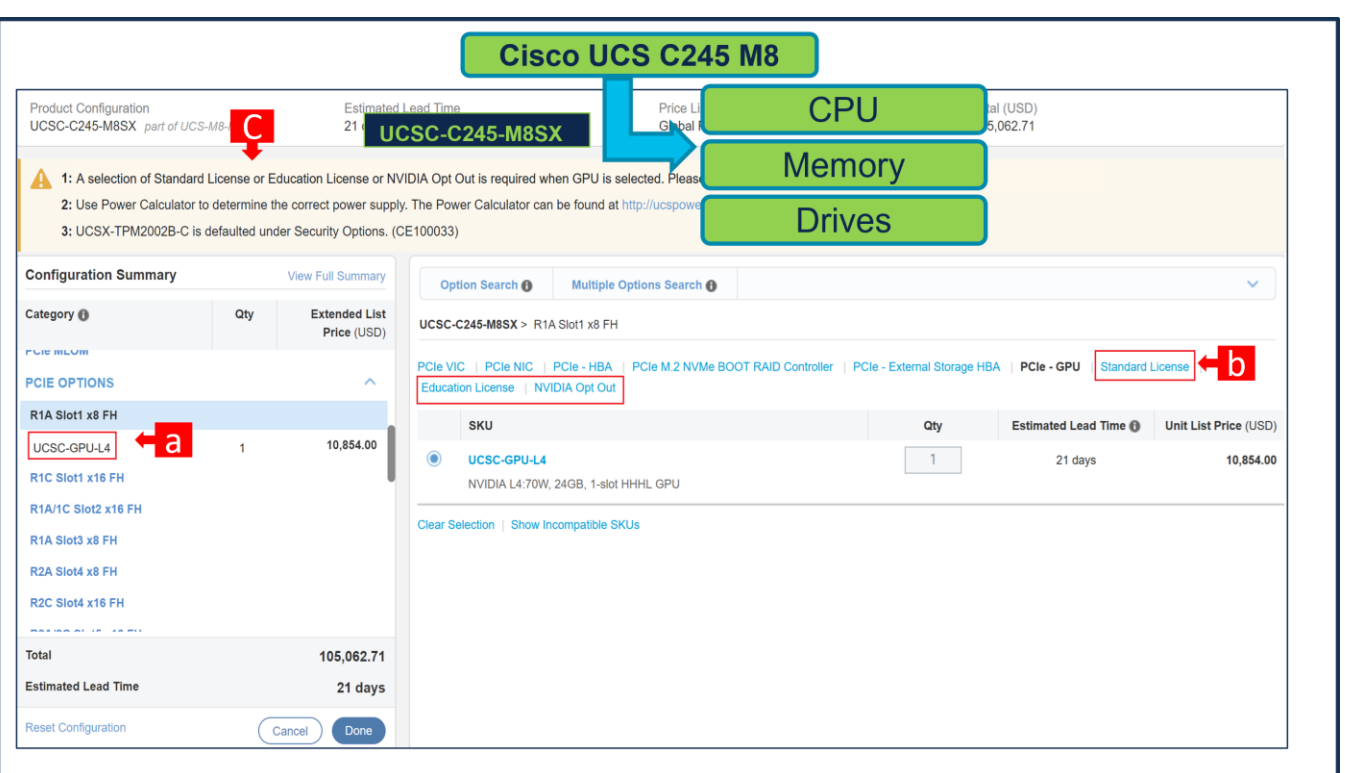

- a. NVIDIA GPU Licenses are now removed from the GPU HW, i.e. GPU is no longer configurable.
- b. NVIDIA GPU Licenses are now structured at the same level of GPU highlighted with red box.
- c. Once GPU HW is selected, Warning Rule/ Message is popped out which requires customer to select NVIDIA Licenses.
- d. Click on "Done"

# **Step 5.**

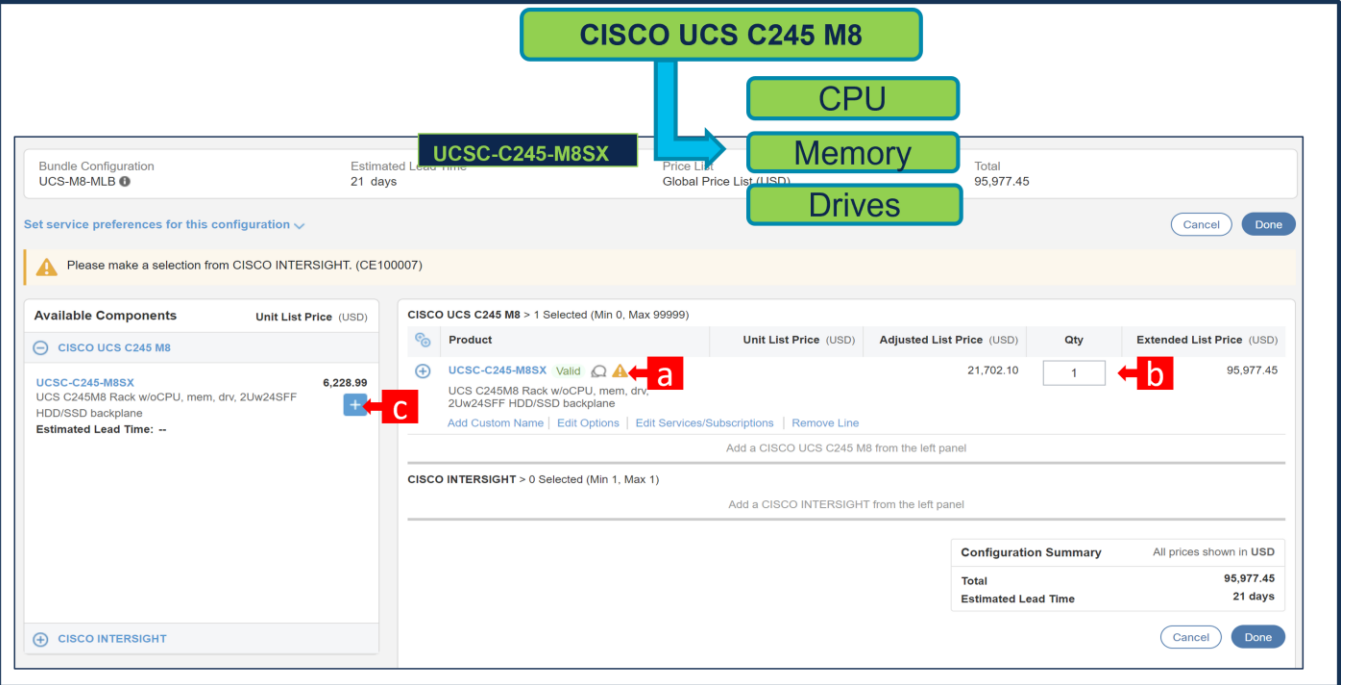

- a. Note Status is now showing as Valid.
- b. Increase the quantity for multiples of same configuration.
- c. Click the "PLUS" to add and configure the same product with different option/quantities or select a different product.

#### **Step 6.**

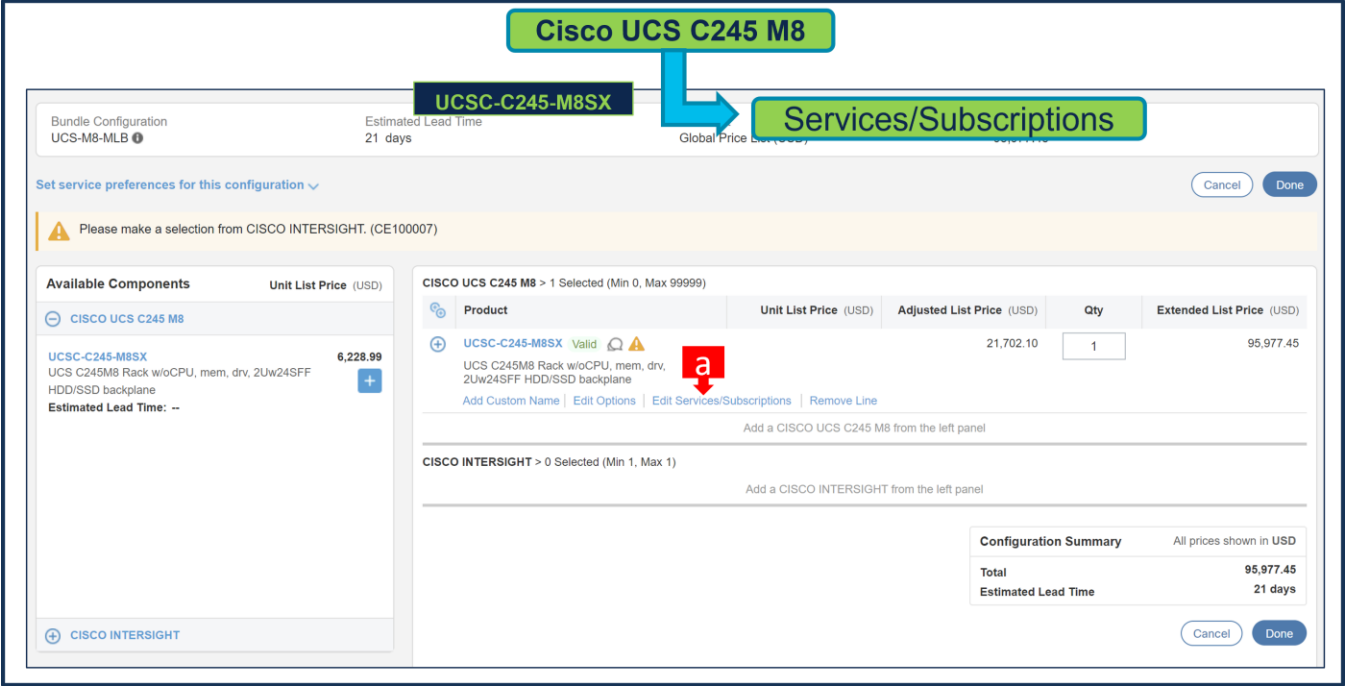

a. Click on "Edit Services/Subscriptions" to edit Term Duration for HW Support.

**Note:** It is recommended that Term Duration for HW Support must align with Software Subscription Duration.

#### **Step 7.**

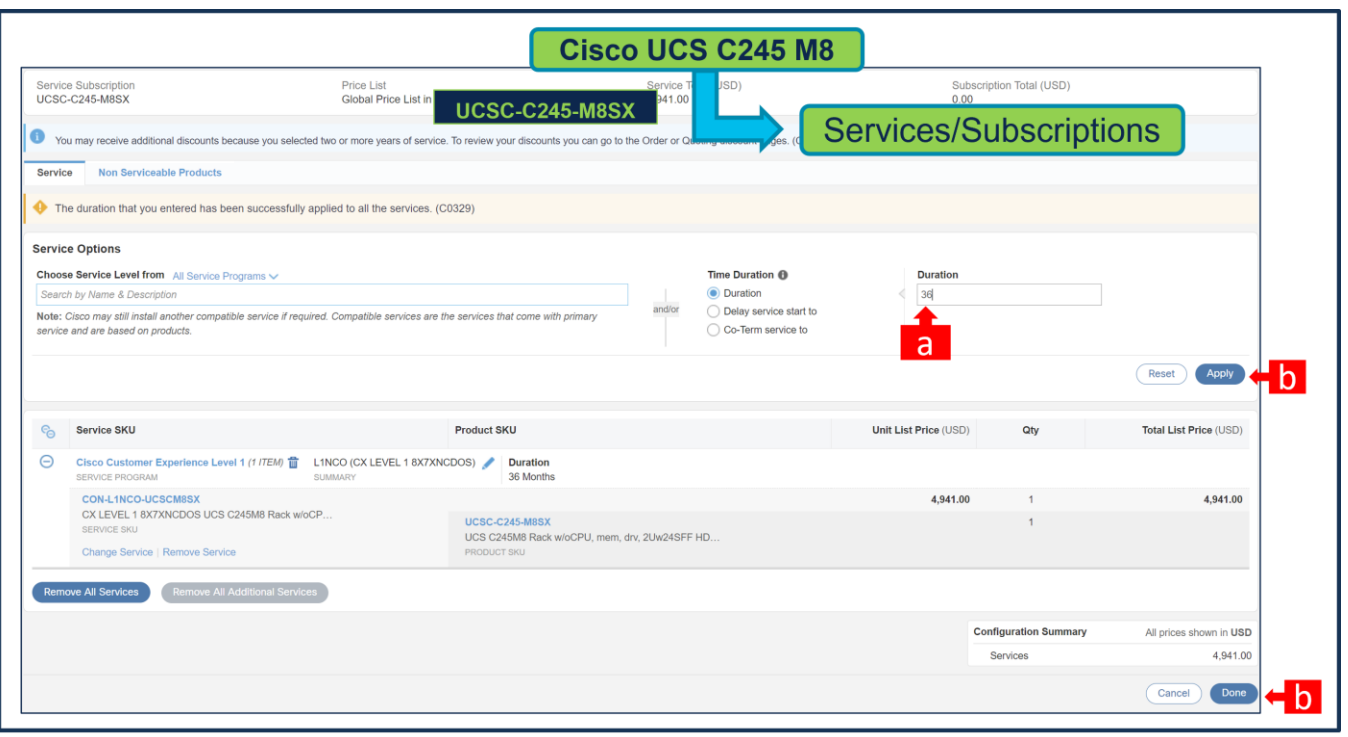

- a. Enter the Term Duration
- b. Click on "Apply" and "Done"

#### **Step 8.**

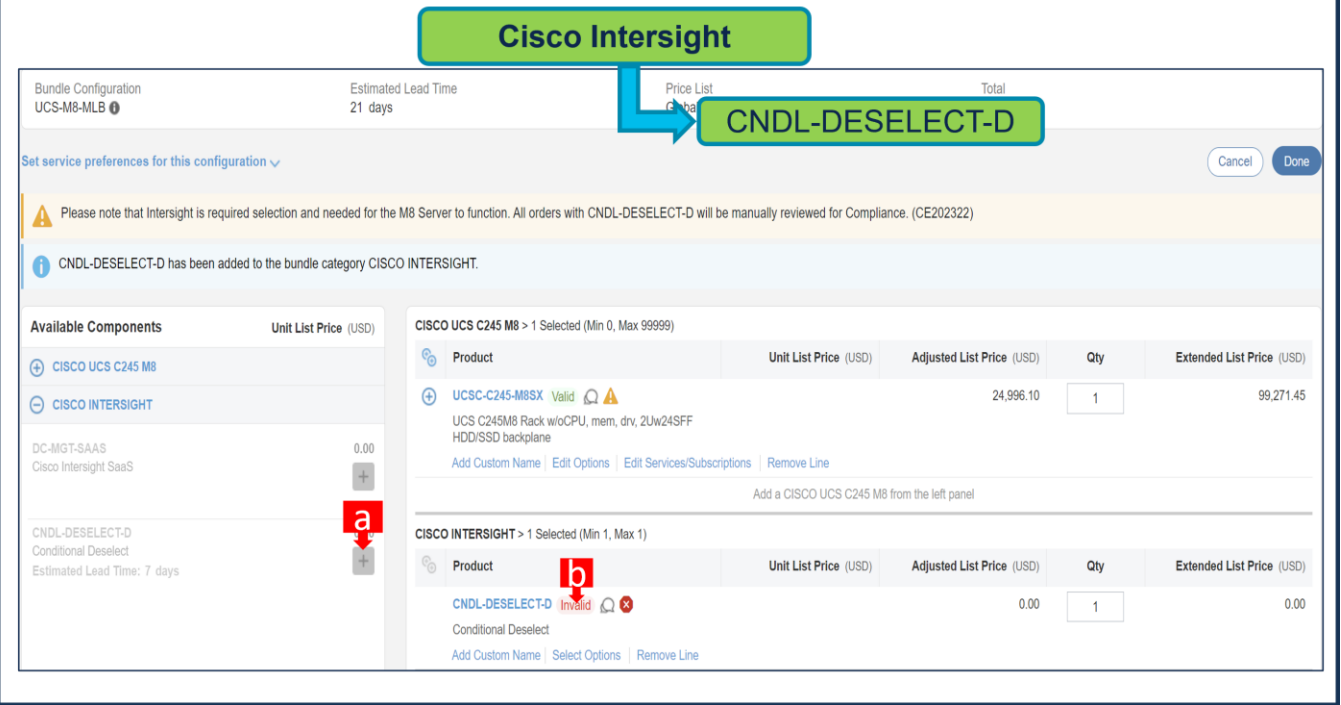

a. CNDL-DESELECT-D is meant to select only if Customer has already purchased Cisco Intersight License via EA Contract or order is for Disti Fulfillment. Please make selection by clicking "PLUS". b. Please note that Intersight is required selection and needed for the Server to function. Click on Select Options to configure.

**Step 9.** 

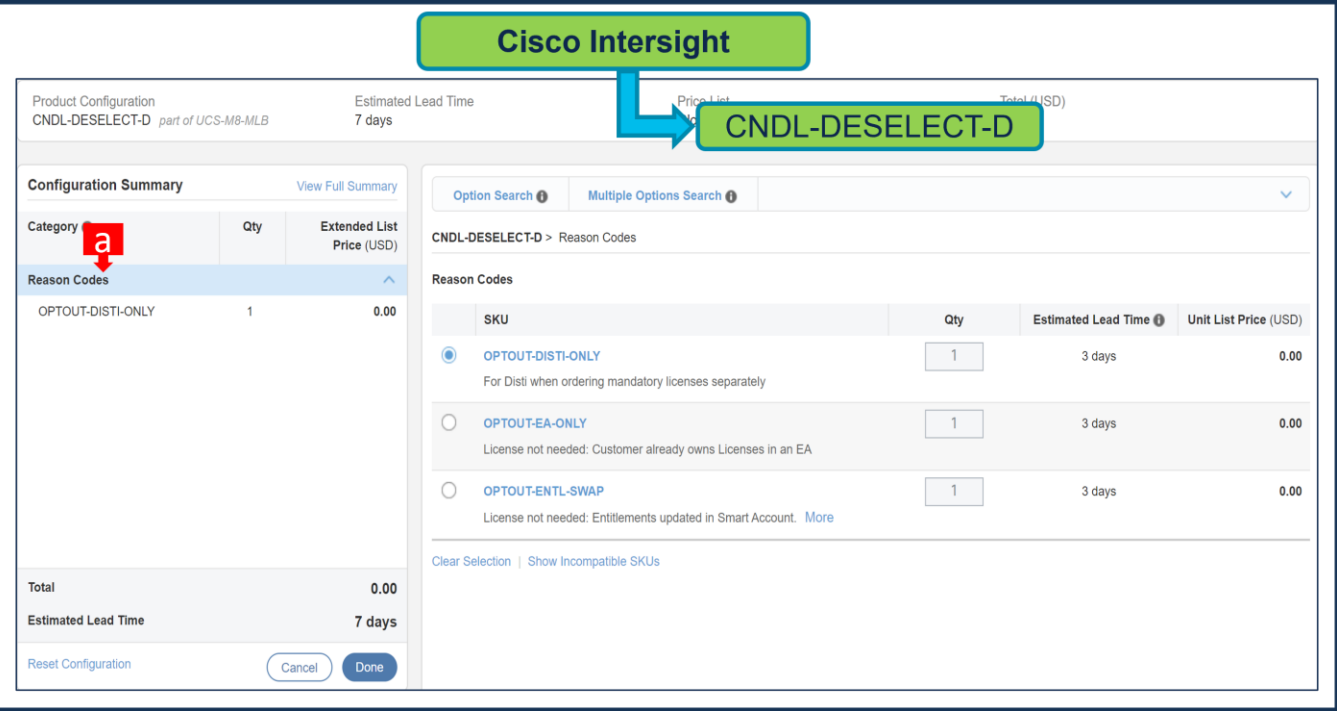

a. Please select appropriate Reason Code.

**Step 10.** 

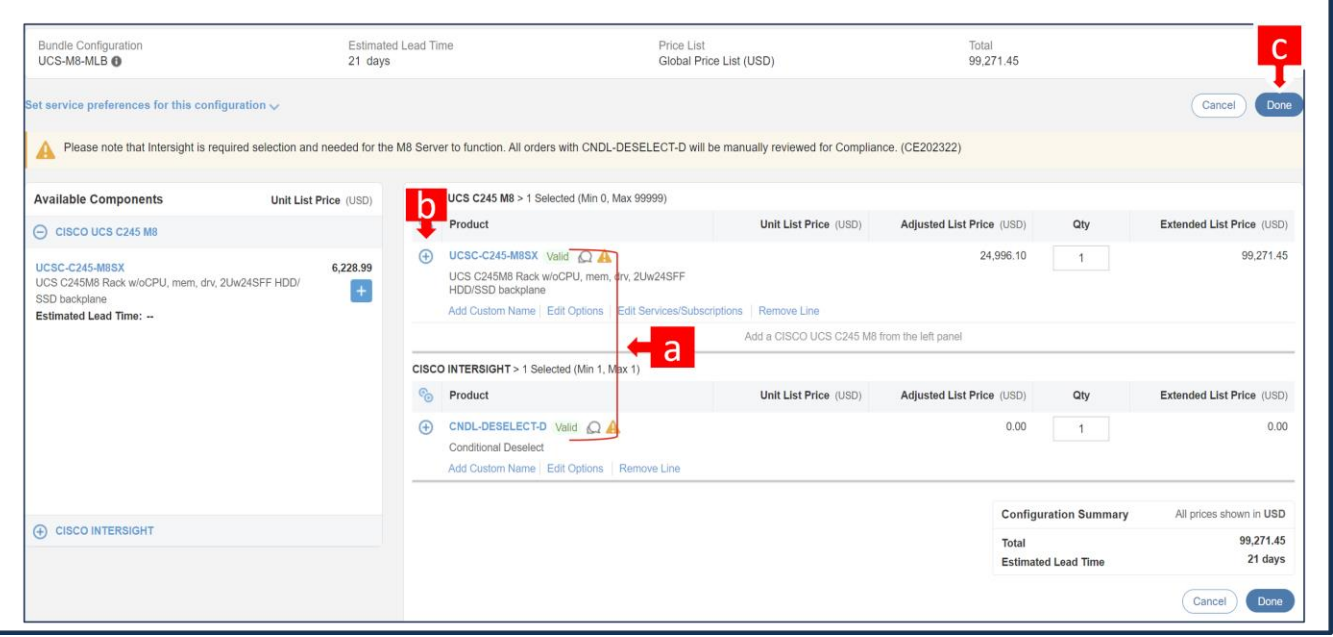

- a. Configuration for MLB is completed when status of each Product is Valid and warning messages are cleared.
- b. Click on the **"**PLUS**"** to expand and view the selections made for each Product.

**Step 11.** Click on the "DONE" to complete the MLB Configuration.

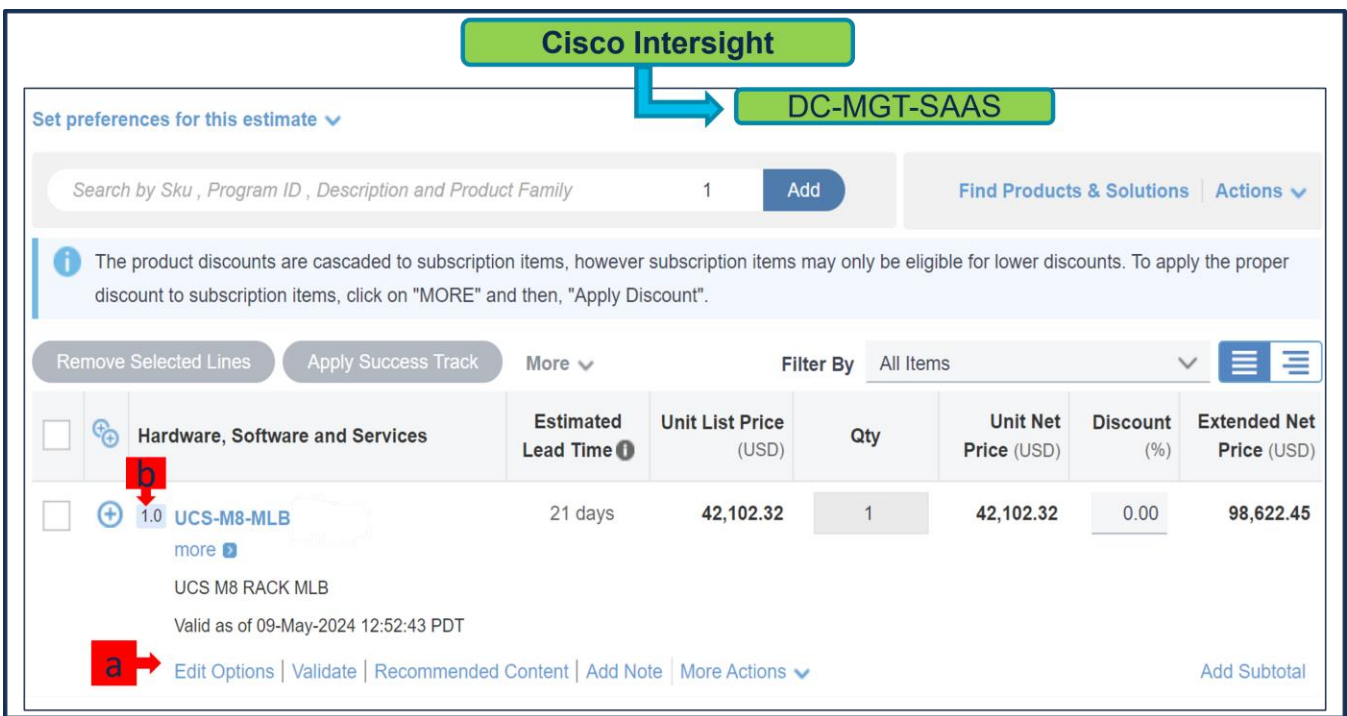

- a. Configuration of UCS-M8-MLB is now Valid and Line No. 1.0 represents HW only Configuration.
- b. Intersight is a required selection, if you have not previously purchased Cisco Intersight Software and needs to add in Line 2.0 which will represent SW only Configuration.

**Step 12.** 

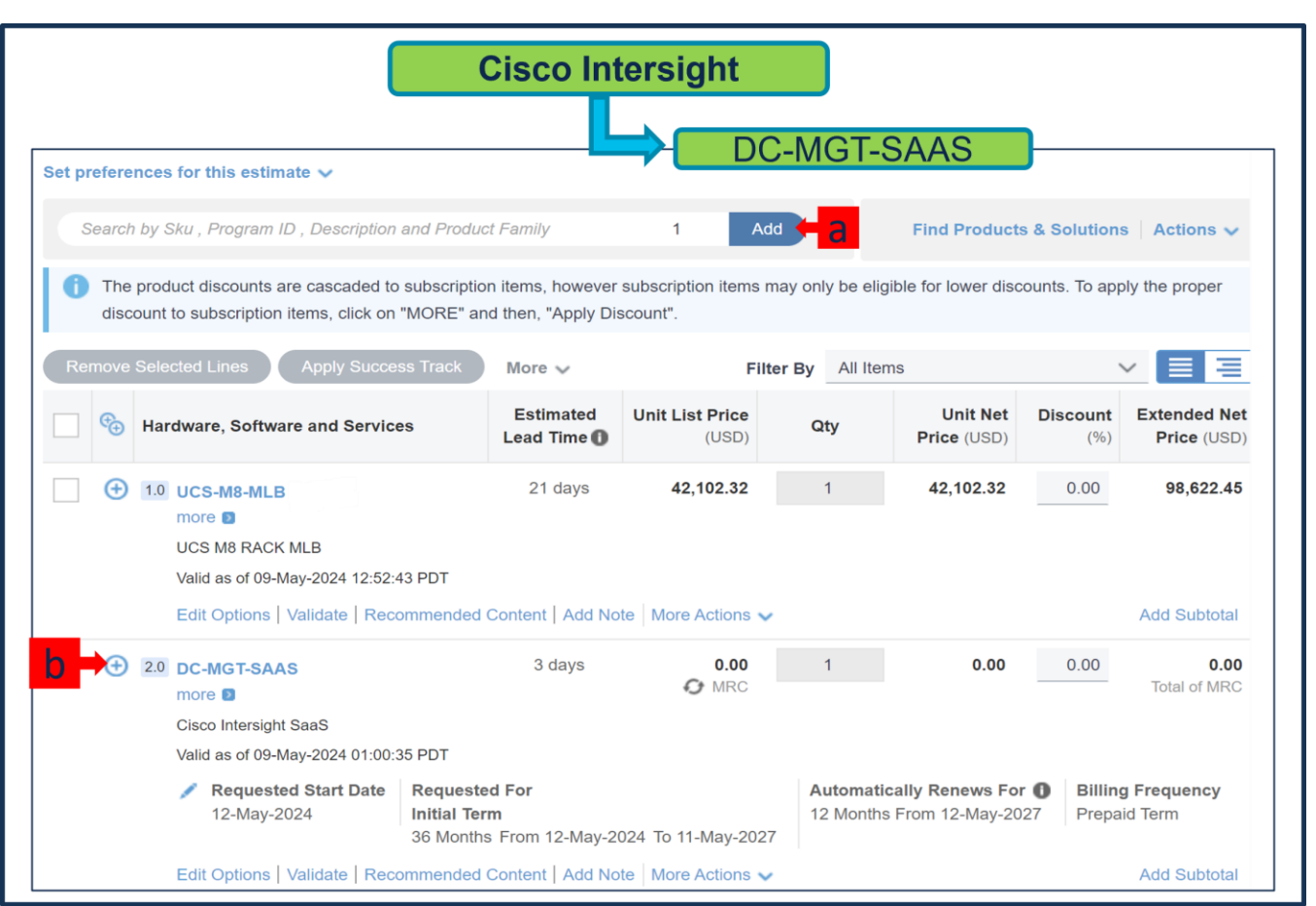

- a. In CCW, search for DC-MGT-SAAS PID and click on "Add"
- b. Intersight is a required selection, if you have not previously purchased Cisco Intersight Software. Click on Select Options to enter the configurator.

# **Step 13.**

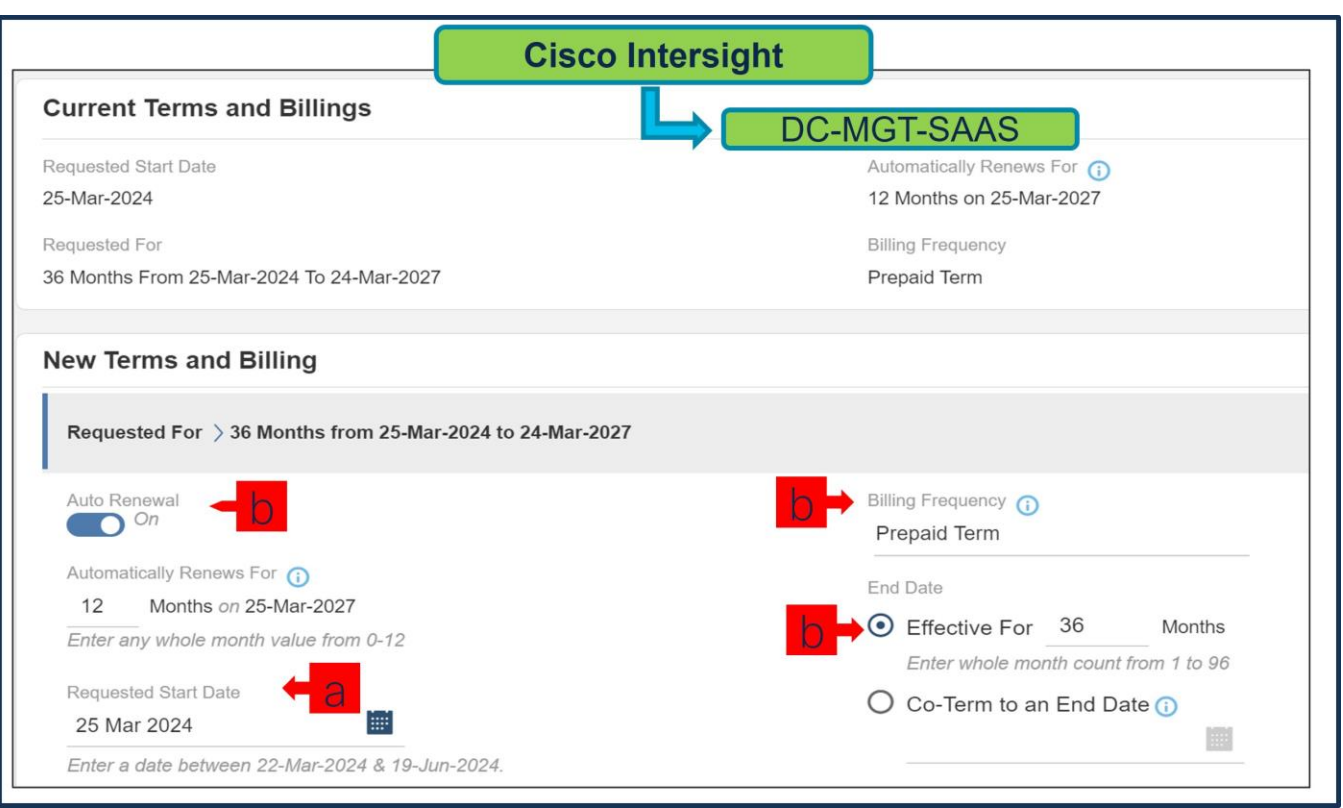

- a. **Requested Start Date (RSD)** is now dependent on HW Ship Date and will automatically starts when the HW ships. If you change the RSD, the Software will start either on the RSD you picked or the HW Ship Date whichever is later.
- b. **End Date** (duration in months) is defaulted to 36 Months, Auto Renewal (on/off) is defaulted to On and Billing Frequency is defaulted to Prepaid Term. You can still change the setting accordingly.

**Step 14.** 

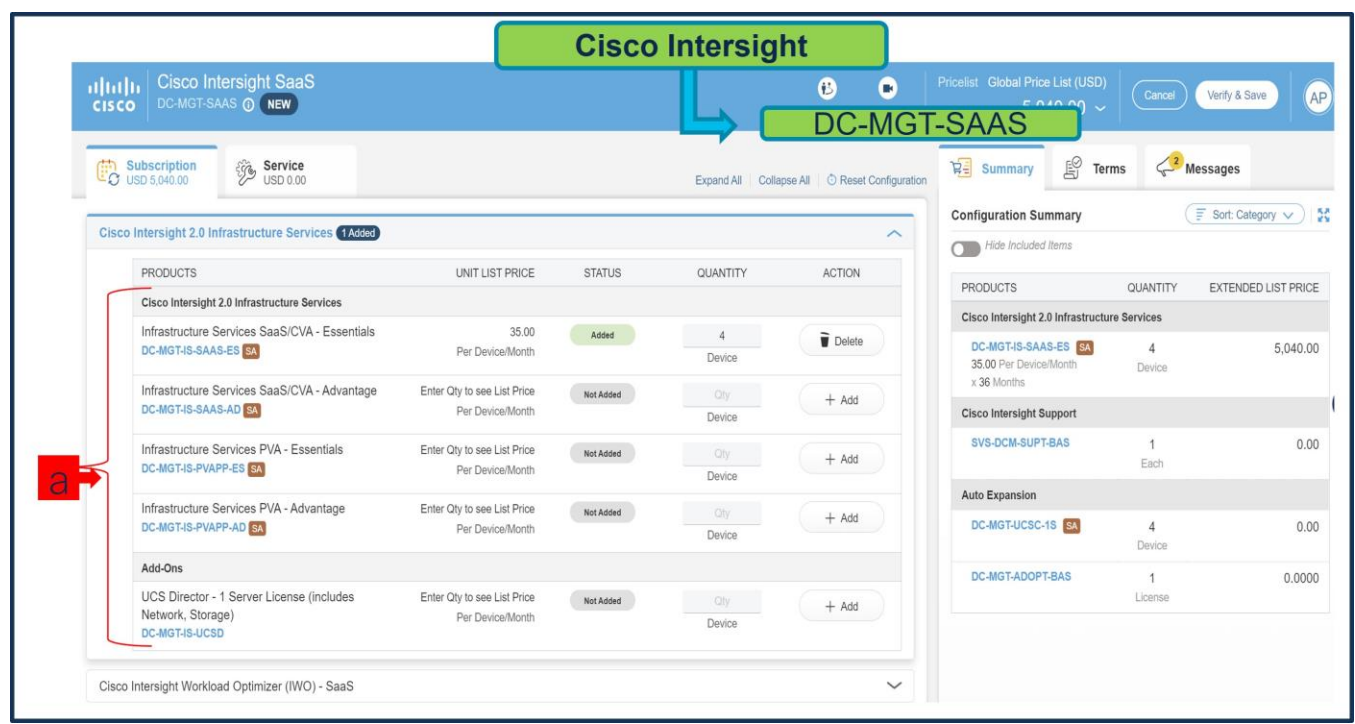

c. The quantity of Cisco Intersight 2.0 Infrastructure Services License under Offer: DC-MGT-SAAS should be equal to the quantity of Server selected. Enter the quantity.

**Step 15.** 

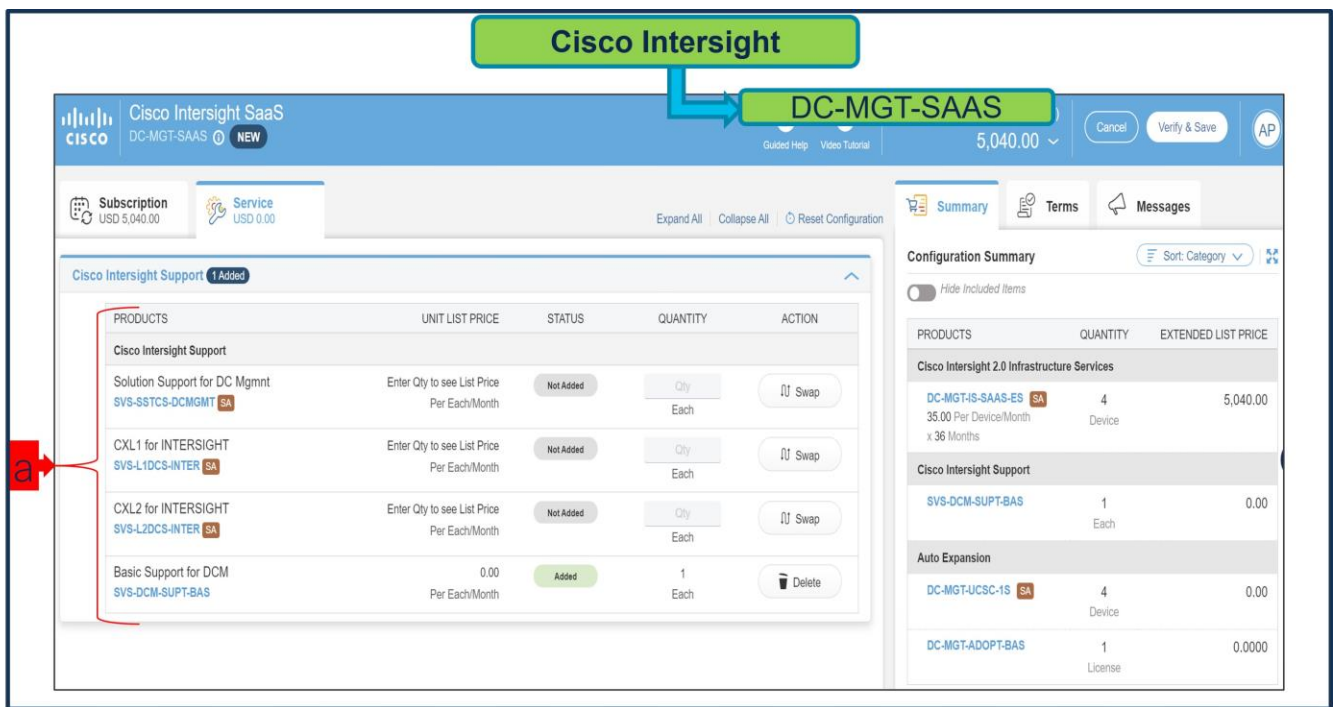

a. The Cisco Intersight License comes with separate Support. Basic Embedded Support is the default selection. It is recommended that Customer should upgrade to Solution Support or CX Success Track L1 or L2 for the HW.

**Step 16.** 

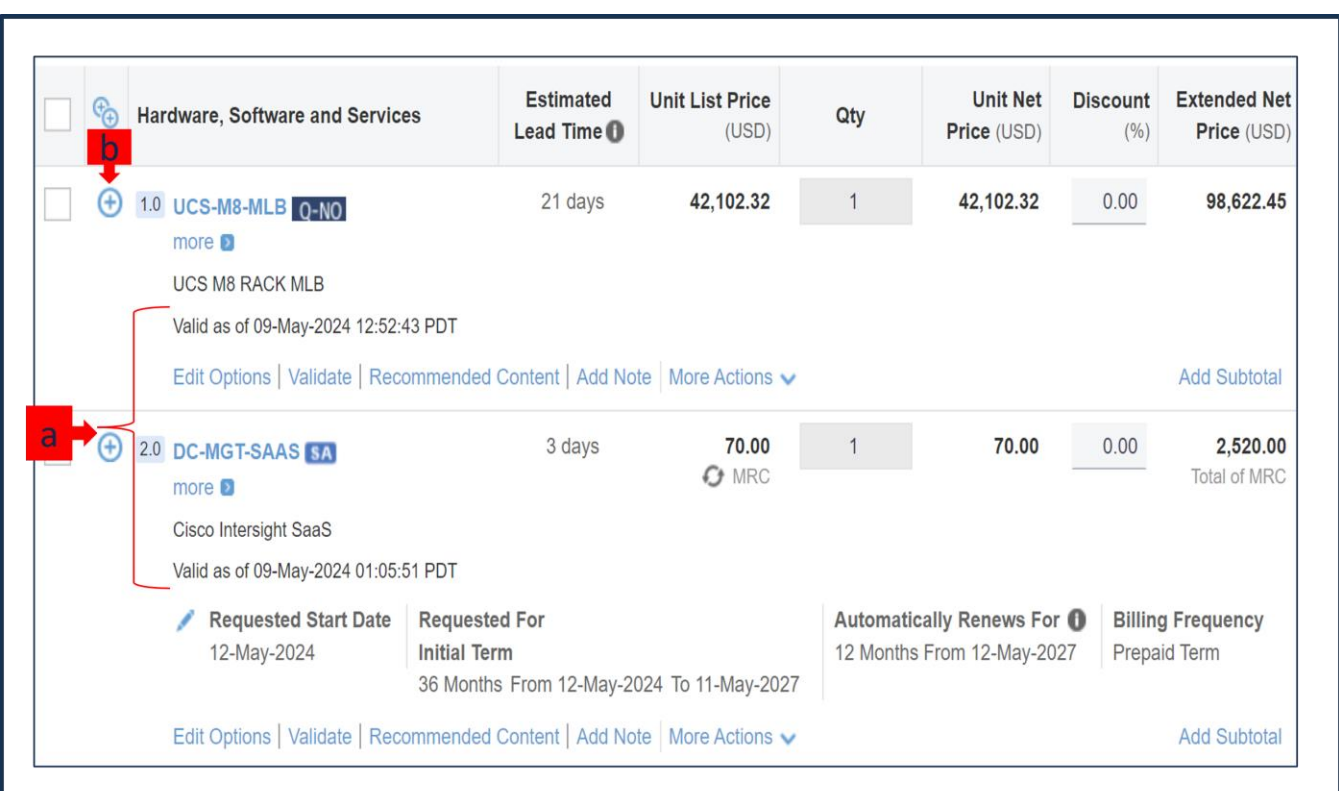

- a. Configuration for UCS-M8-MLB and DC-MGT-SAAS is now completed, and status of each Product is Valid.
- b. Click on the **"**PLUS**"** to expand and view the selections made for each Product.

#### **Scenario 2: Customer With Enterprise Agreement for Cisco Intersight Software License**

**Step 1.** 

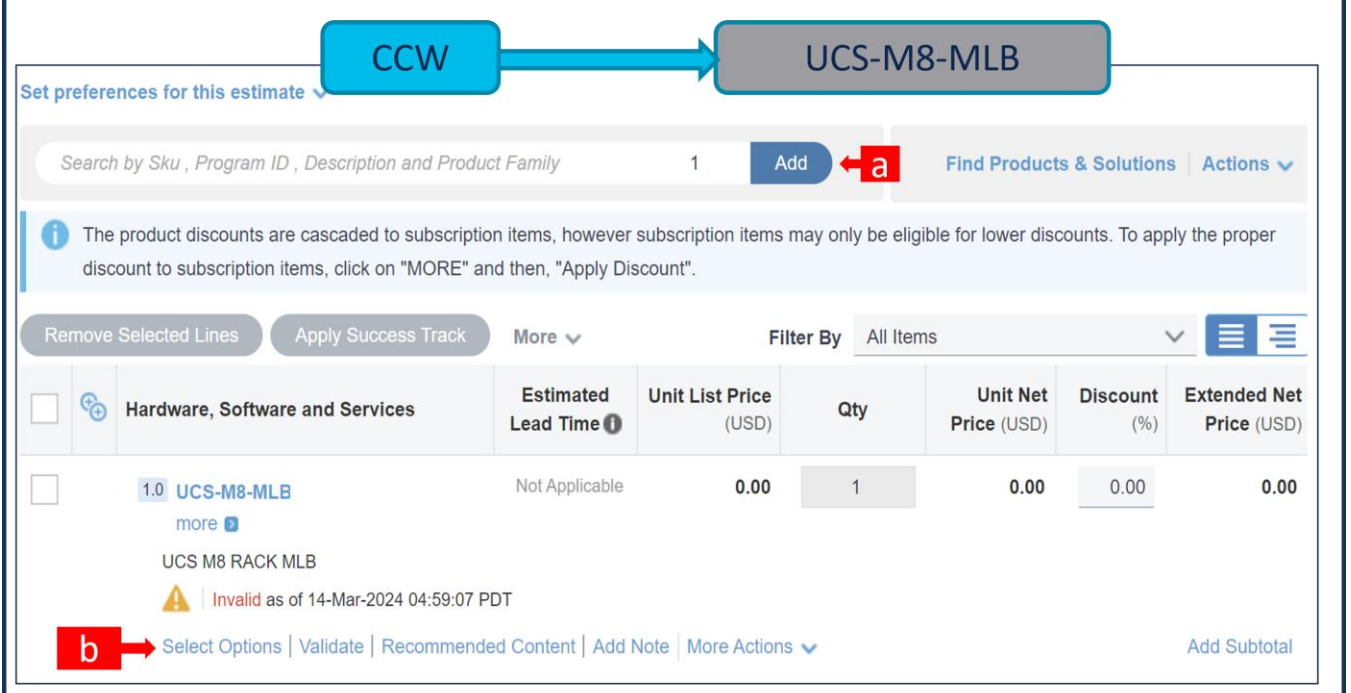

- a. In CCW, search for UCS-M8-MLB PID and click on "Add"
- b. Click on "Select Options" to enter the configurator.

#### **Step 2.**

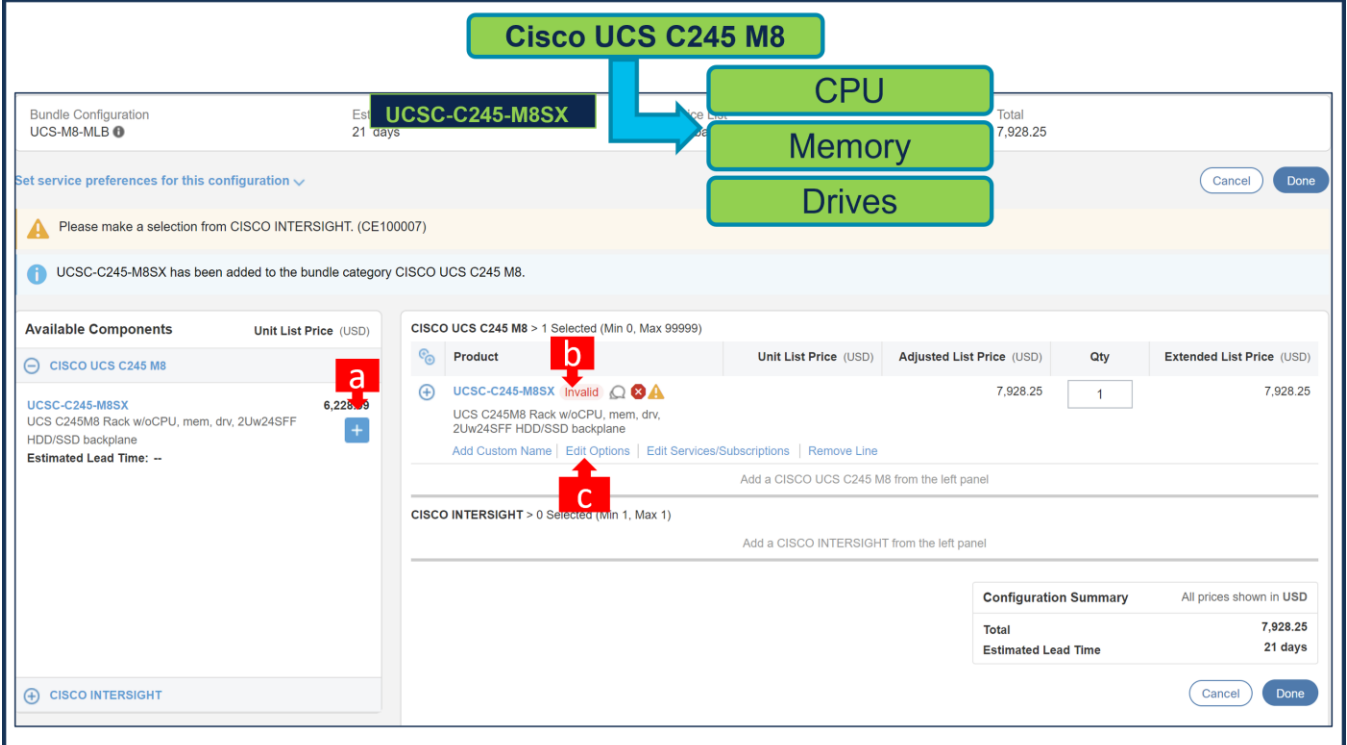

- a. Select UCSC-C245-M8SX ATO from under MLB by clicking the "PLUS".
- b. Notice the UCSC-C245-M8SX ATO Status is now Invalid as further configuration needed.
- c. Click on "Edit Options" to enter the configurator.

# **Step 3.**

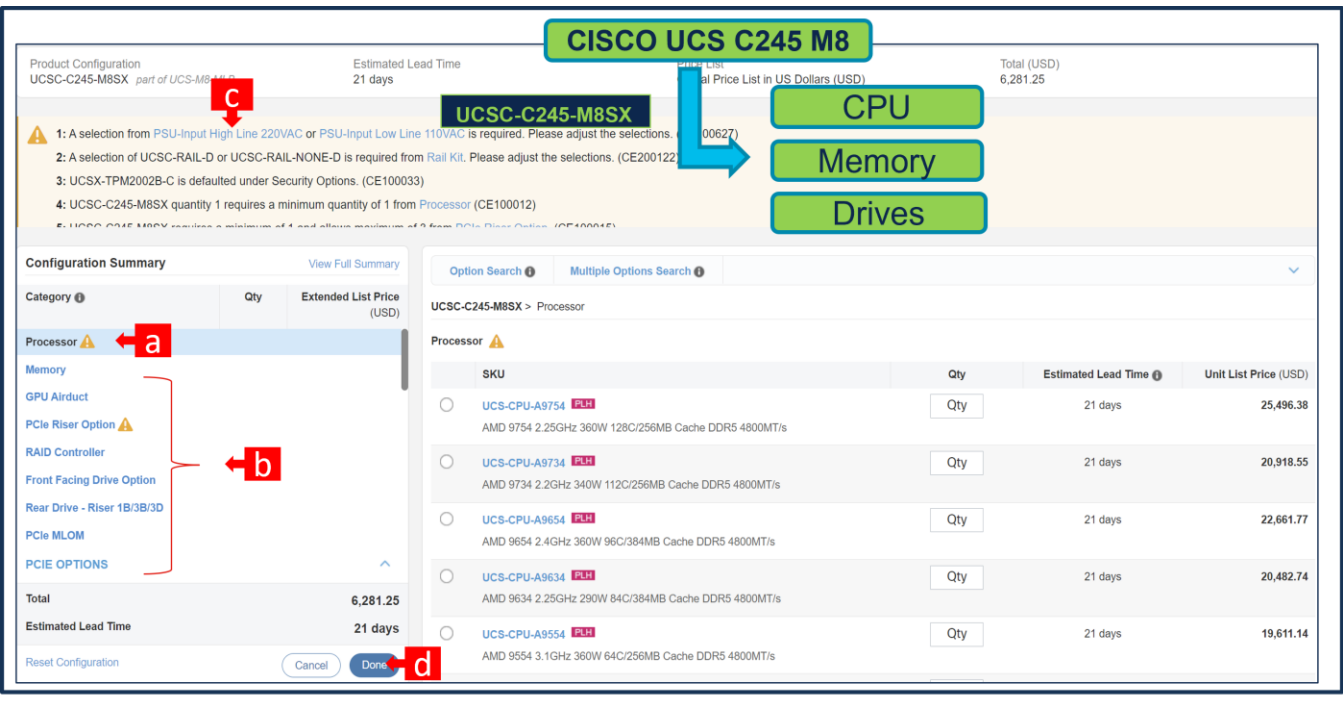

- a. Configure UCSC-C245-M8SX by selecting peripherals from category window on the left.
- b. PIDs are listed in the window on the right. Some PIDs like PCIe Riser and Drives are grouped according to type or series; select from the grouped options located above SKU window on the right.
- c. Follow warning messages to configure the minimum required option PIDs.
- d. Click on "Done" when completed.

**Step 4.** 

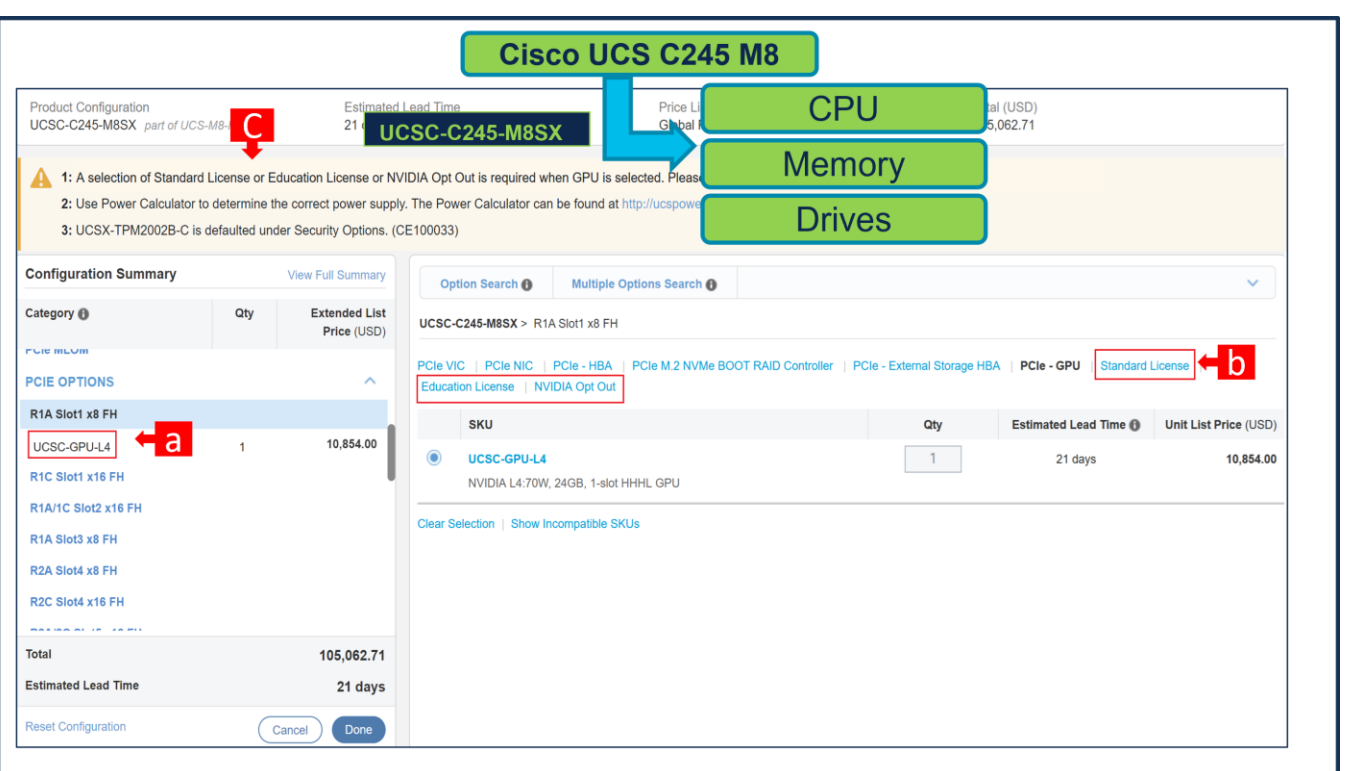

- a. NVIDIA GPU Licenses are now removed from the GPU HW, i.e. GPU is no longer configurable.
- b. NVIDIA GPU Licenses are now structured at the same level of GPU highlighted with red box.
- c. Once GPU HW is selected, Warning Rule/ Message is popped out which requires customer to select NVIDIA Licenses.
- d. Click on "Done"

# **Step 5.**

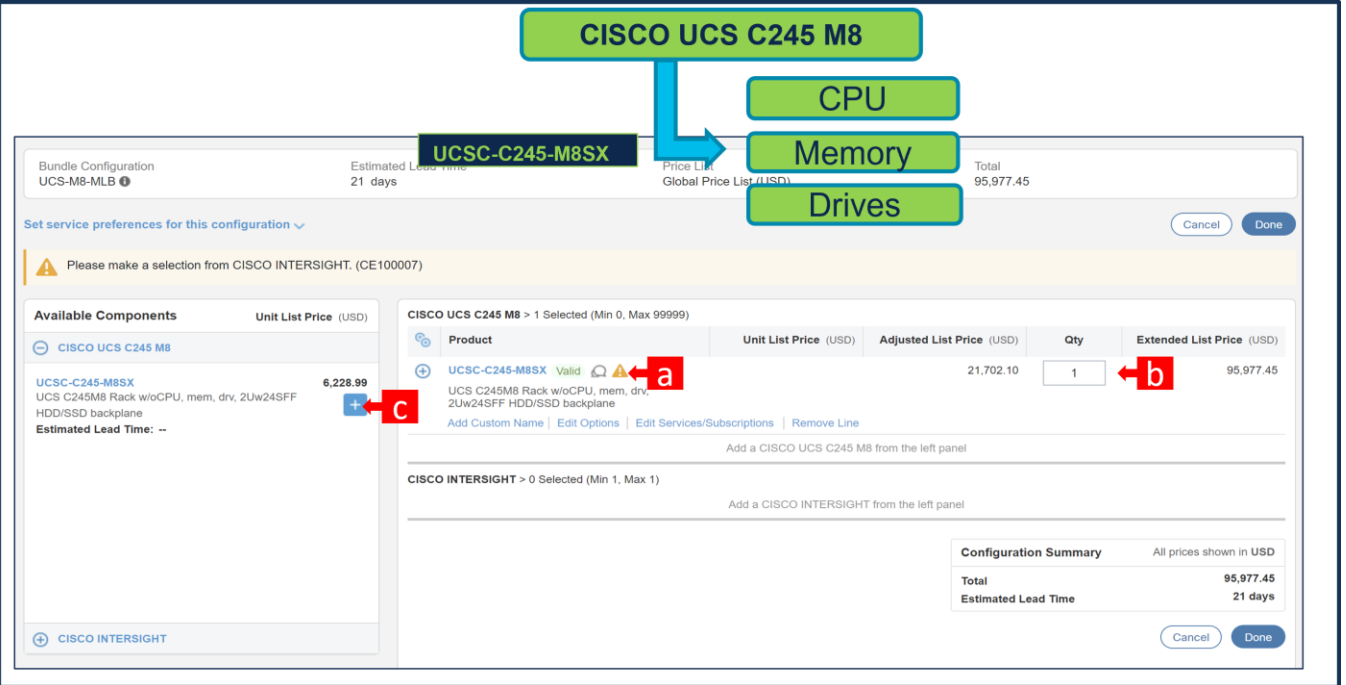

- a. Note Status is now showing as Valid.
- b. Increase the quantity for multiples of same configuration.
- c. Click the "PLUS" to add and configure the same product with different option/quantities or select a different product.

#### **Step 6.**

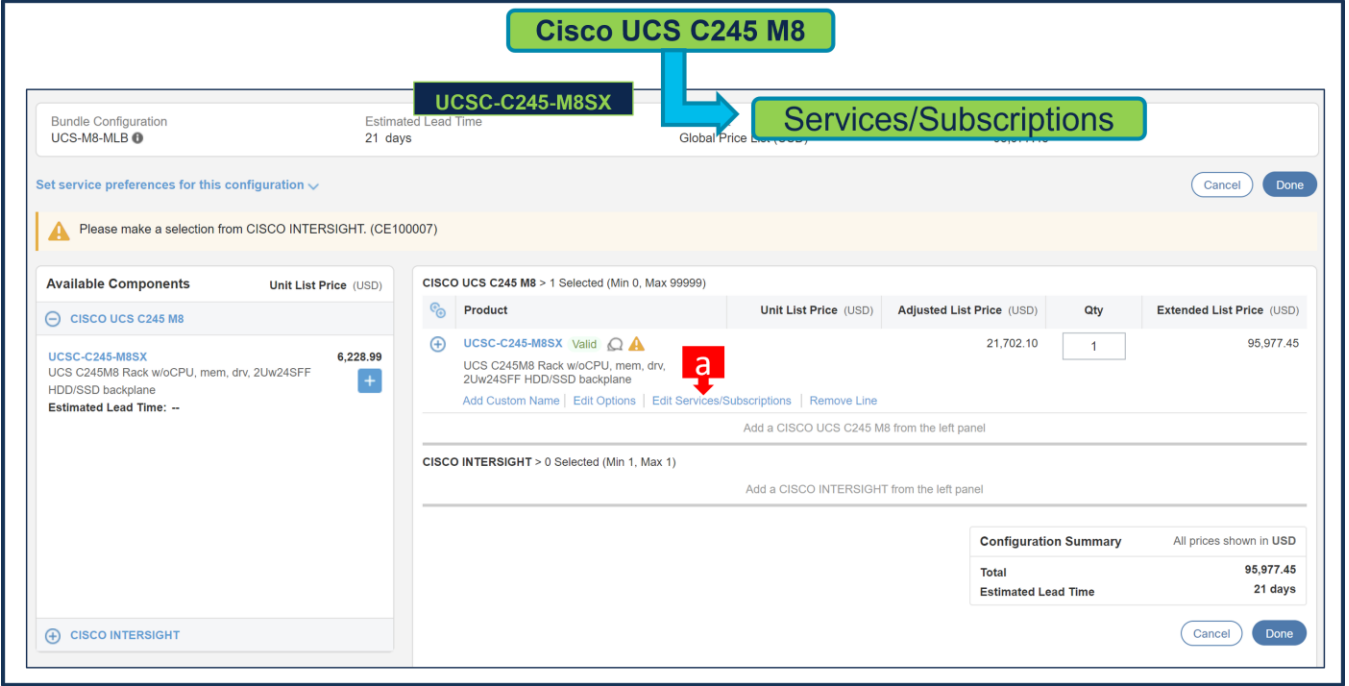

a. Click on "Edit Services/Subscriptions" to edit Term Duration for HW Support.

**Note:** It is recommended that Term Duration for HW Support must align with Software Subscription Duration.

#### **Step 7.**

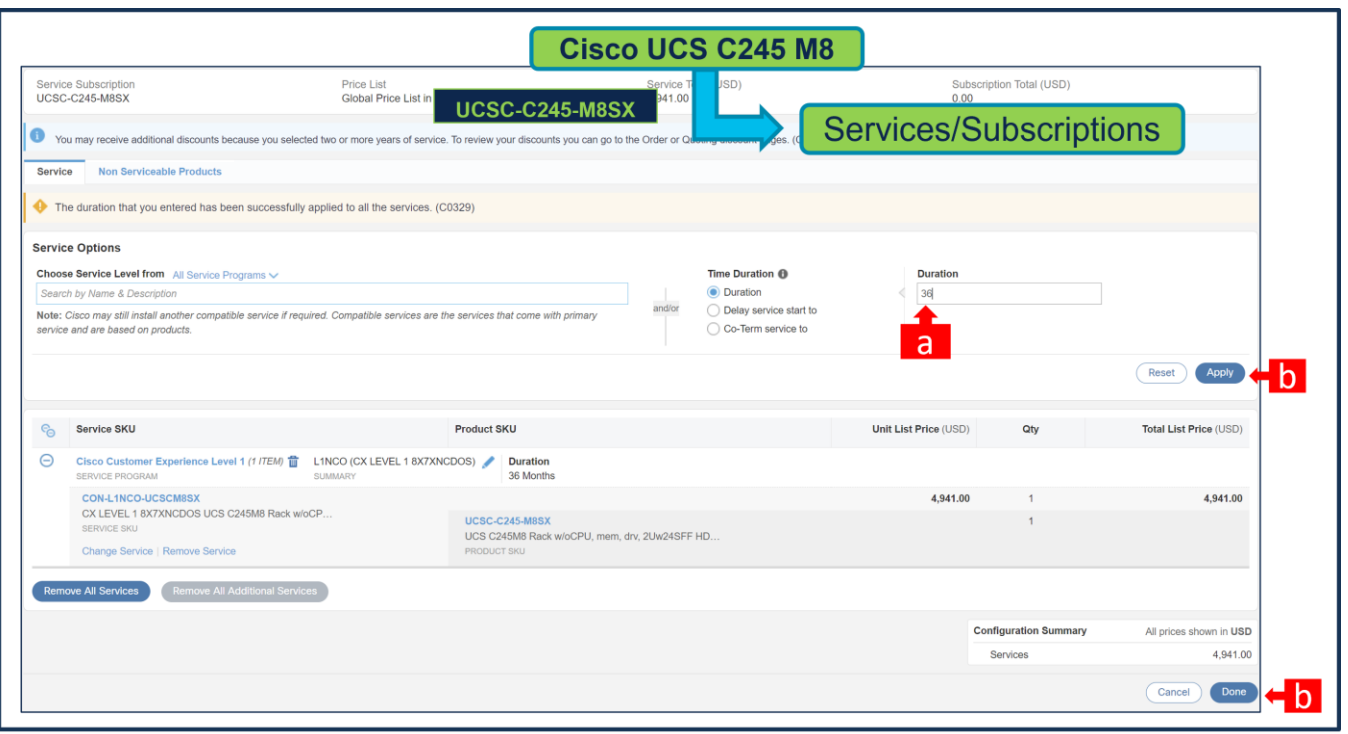

- a. Enter the Term Duration
- b. Click on "Apply" and "Done"

# **Step 8.**

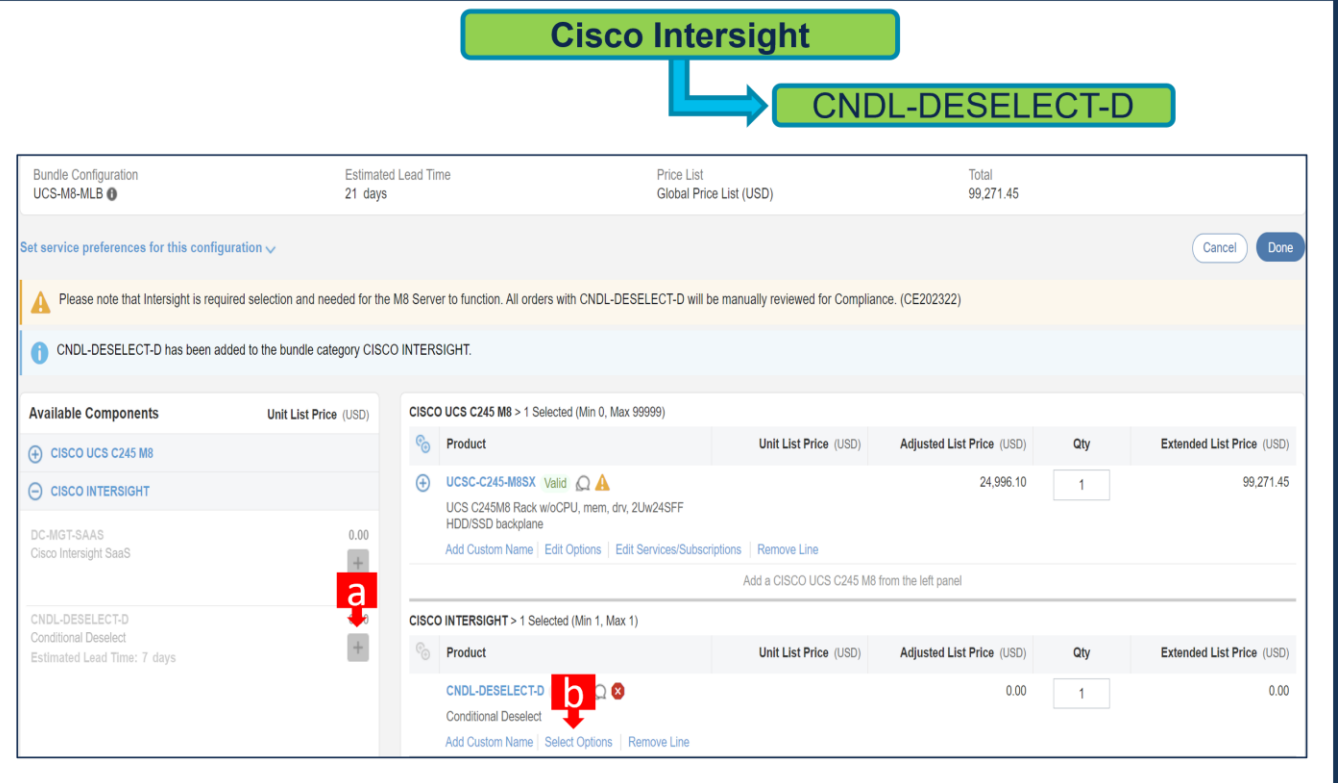

- a. CNDL-DESELECT-D is meant to select only if Customer has already purchased Cisco Intersight License via EA Contract or order is for Disti Fulfillment. Please make selection by clicking "PLUS".
- b. Please note that Intersight is required selection and needed for the Server to function. Click on Select Options to configure.

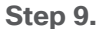

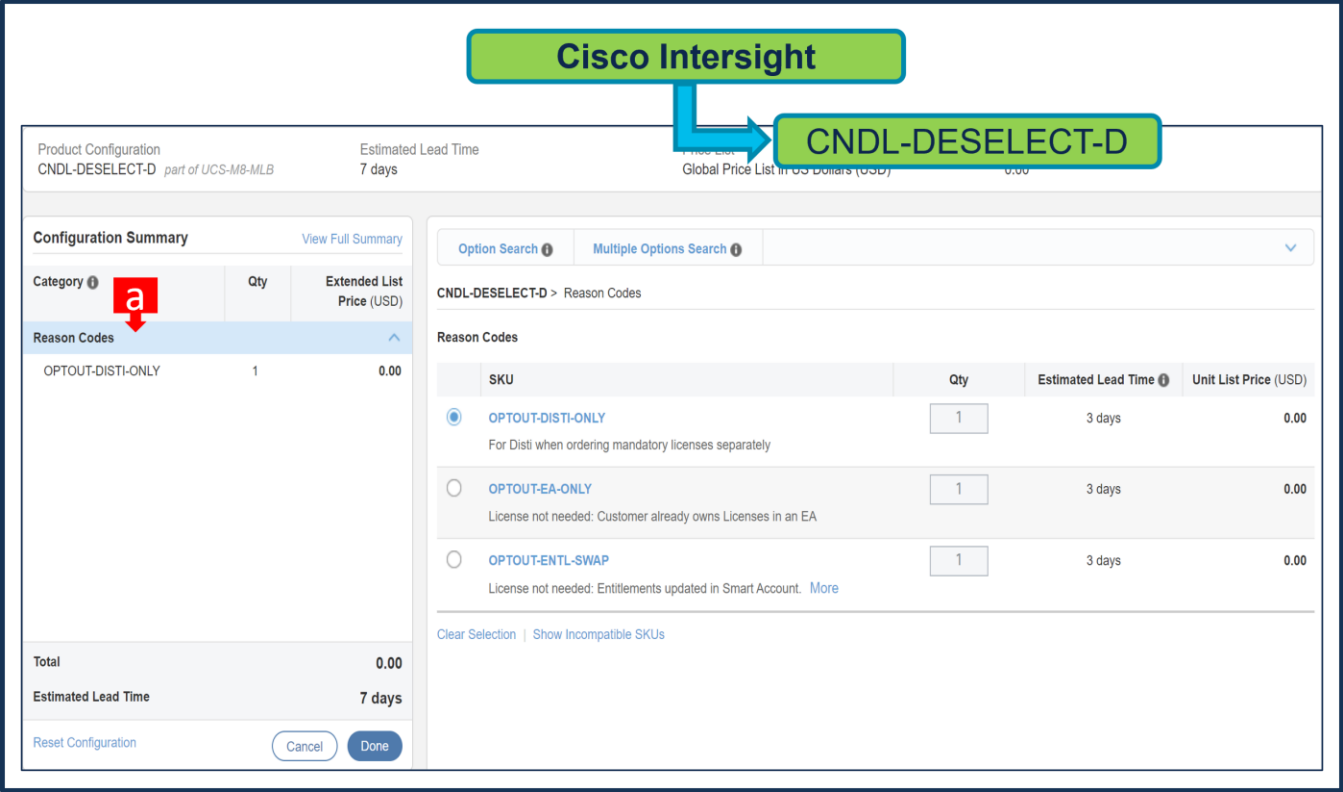

a. Please select appropriate Reason Code.

**Step 10.** 

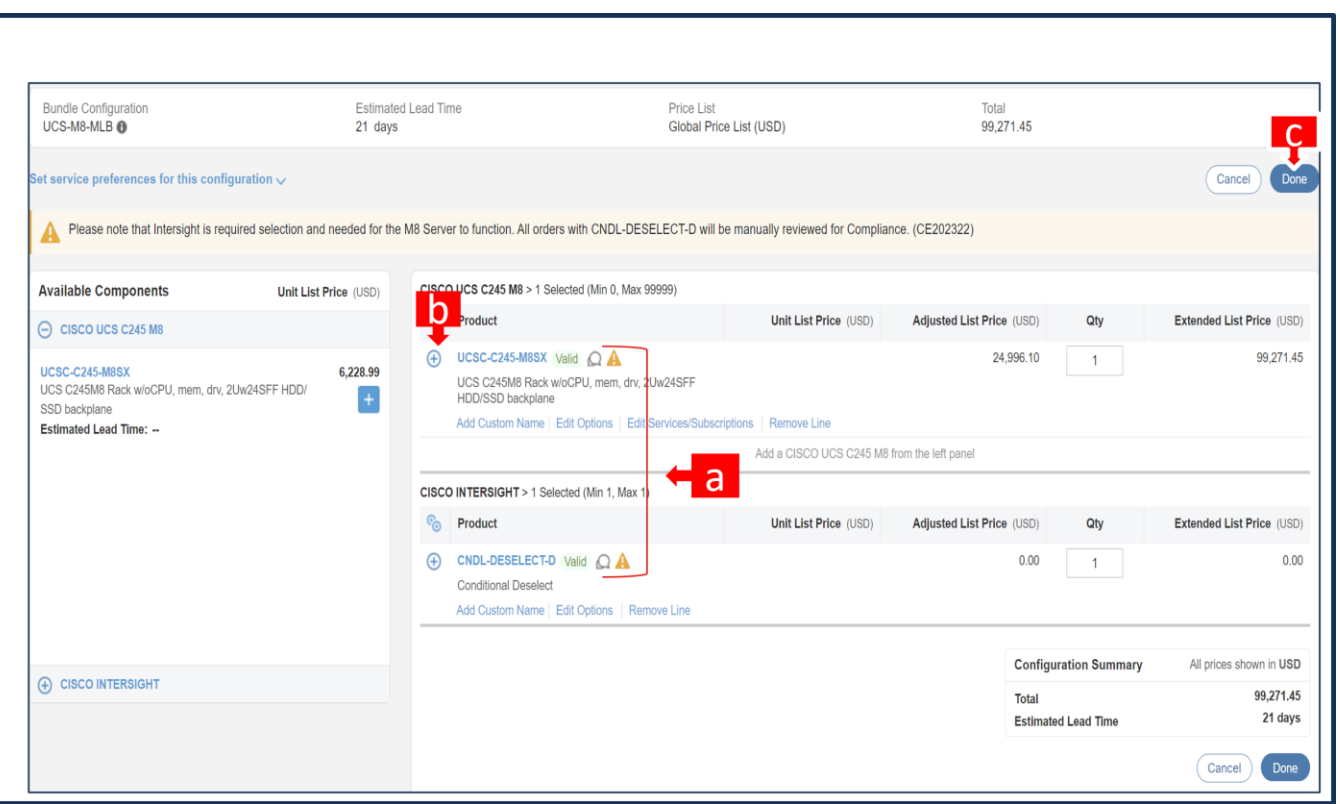

- a. Configuration for MLB is completed when status of each Product is Valid and warning messages are cleared.
- b. Click on the **"**PLUS**"** to expand and view the selections made for each Product.
- c. Click on the "DONE" to complete the MLB Configuration.